# Reuniões Copam **CERH - MG**

## *Manual para participação da Sociedade Civil nas reuniões do Copam e CERH-MG, via videoconferência*

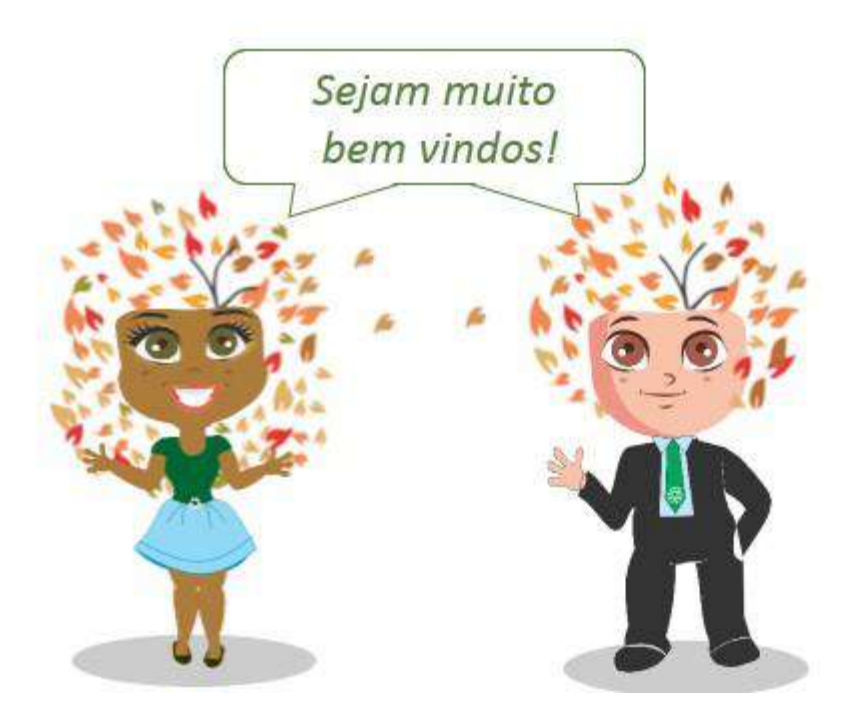

\_\_\_\_\_\_\_\_\_\_\_\_\_\_\_\_\_\_\_\_\_\_\_\_\_\_\_\_\_\_\_\_\_\_\_\_\_\_\_\_\_\_\_\_\_\_\_\_\_\_\_\_\_\_\_\_\_\_\_\_\_\_\_\_\_\_\_\_\_\_\_\_\_\_\_\_\_\_\_\_\_\_\_\_\_\_\_\_\_\_\_\_\_\_\_

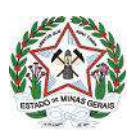

#### **Manual para participação da Sociedade Civil nas reuniões do Copam e CERH-MG, via videoconferência**

#### **INTRODUÇÃO**

Considerando o momento que estamos vivendo devido à pandemia mundial de Covid-19, a Secretaria de Estado de Meio Ambiente e Desenvolvimento Sustentável (Semad) publicou no dia 24 de Abril de 2020 a Deliberação Conjunta Copam/CERH-MG nº 19/2020, suspendendo as reuniões presenciais do Conselho Estadual de Política Ambiental (Copam) e do Conselho Estadual de Recursos Hídricos (CERH-MG), sem previsão de retorno, como uma das ações de combate à propagação da Covid-19.

Esta mesma norma, em seu artigo 2º, determinou que a Secretaria Executiva do Copam e do CERH-MG envidasse os esforços necessários para a realização das reuniões destas unidades colegiadas, com tecnologia remota, o que foi feito adotando o software *Zoom Cloud Meeting.*

Este manual tem por objetivo capacitar o cidadão interessado em participar como manifestante inscrito de alguma das reuniões dos conselhos, incluindo como baixar da internet o software *Zoom Cloud Meeting*, instalá-lo, criar uma conta dentro deste aplicativo, apresentar suas ferramentas básicas e também dar as orientações gerais sobre como será feita a participação durante as reuniões.

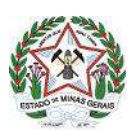

#### **ÍNDICE**

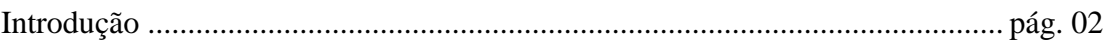

### **Capítulo 1 - Orientações para computador (desktop ou notebook) com Windows**

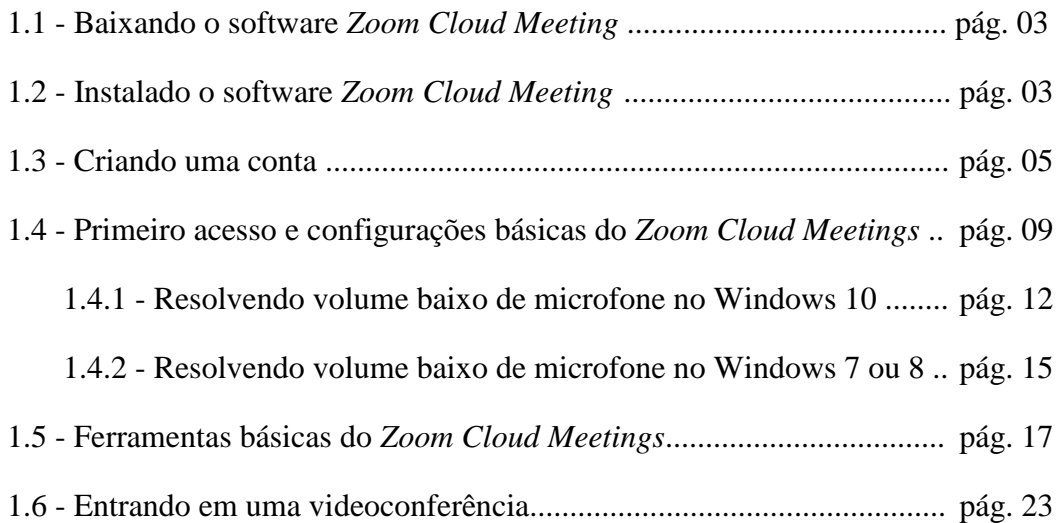

#### **Capítulo 2 - Orientações para smartphone**

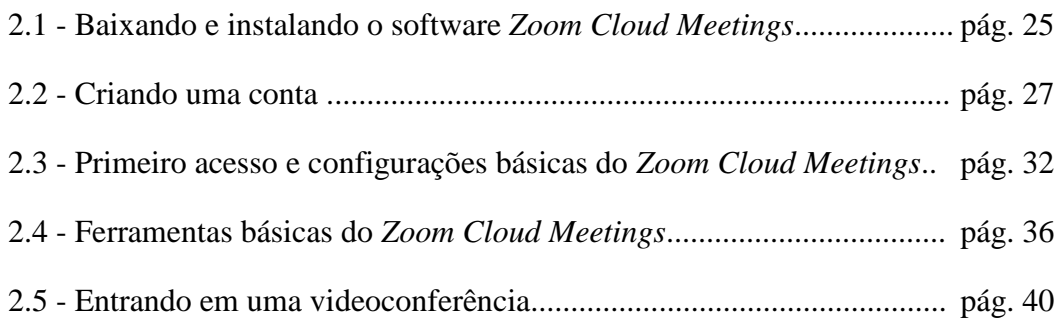

#### **Capítulo 3 - Da transparência e participação do público externo**

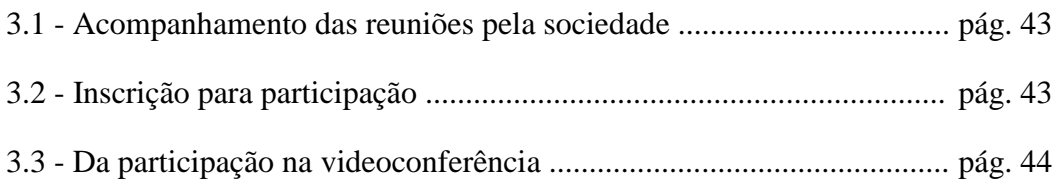

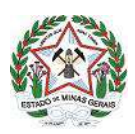

#### **CAPÍTULO 1 - ORIENTAÇÕES PARA COMPUTADOR (DESKTOP OU NOTEBOOK) COM WINDOWS**

#### **1.1 - Baixando o software** *Zoom Cloud Meetings*

Acesse o link:<https://zoom.us/support/download>

Ao acessar o endereço, o download começará automaticamente em alguns instantes. Caso passe 1 minuto ou mais e o download não se inicie, basta clicar em "reinicie o download", na parte central da tela e uma tela semelhante à da figura abaixo surgirá.

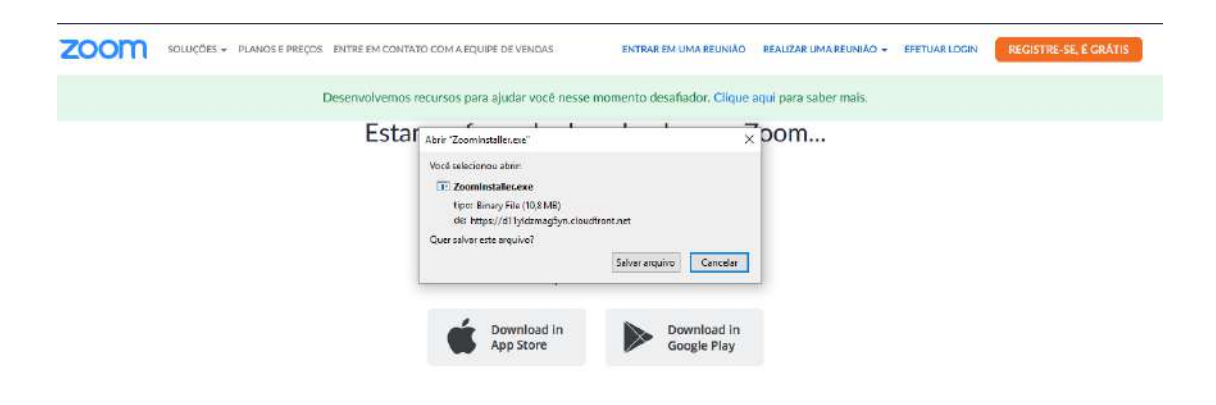

Clique em "Salvar arquivo" e espere o download ser finalizado.

#### **1.2 - Instalado o software** *Zoom Cloud Meeting*

Após a finalização do download, abra a pasta onde o arquivo foi salvo (caso não tenha escolhido manualmente nenhuma pasta, o arquivo muito provavelmente foi salvo na pasta Downloads do próprio Windows). Clique duas vezes no arquivo *ZoomInstaller* (o nome pode aparecer também como *ZoomInstaller.exe)* e então uma tela semelhante à da figura abaixo aparecerá, podendo ser um pouco diferente para diferentes versões do Windows. Basta clicar em "Sim" ou "Executar".

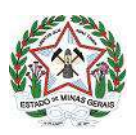

#### GOVERNO DO ESTADO DE MINAS GERAIS

Sistema Estadual de Meio Ambiente e Recursos Hídricos - Sisema Secretaria de Estado de Meio Ambiente e Desenvolvimento Sustentável - Semad

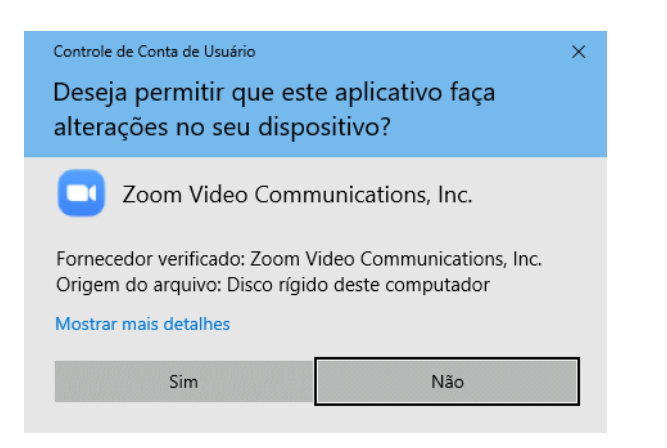

Após isto, uma tela como a da figura abaixo ira surgir.

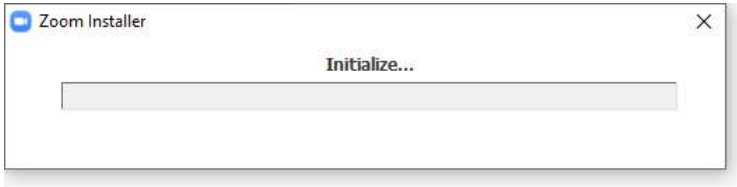

Apenas espere que o procedimento de instalação seja finalizado, o que pode demorar de alguns minutos, dependendo da velocidade do seu computador. Não é preciso clicar em nada e nem realizar nenhum ajuste. Após ser concluído, o software será iniciado, apresentando a seguinte tela:

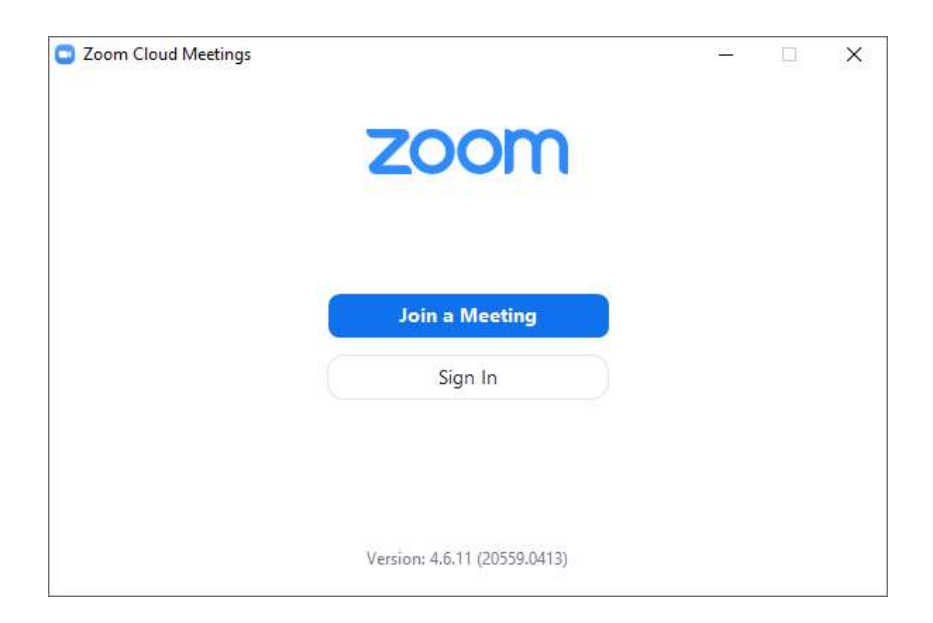

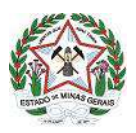

Caso o programa não se inicie automaticamente, este estará disponível no Menu Iniciar com o nome "Start Zoom".

#### **1.3 - Criando uma conta**

Na última tela mostrada no item 1.2 clique no botão "*Sing In*" e uma tela como a da figura abaixo irá aparecer.

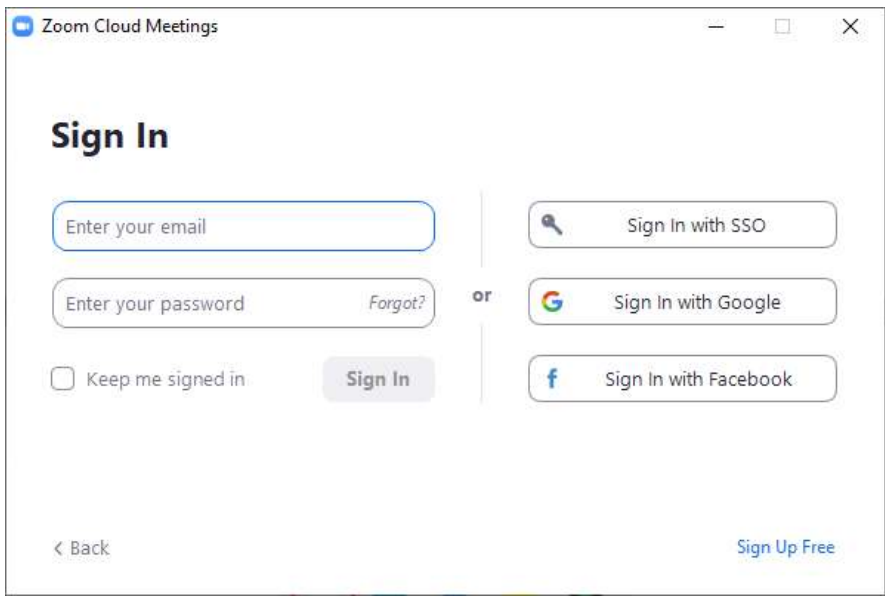

O usuário pode escolher entre usar uma conta Google ou uma conta do Facebook para se conectar à videoconferência, ou criar uma conta específica no Zoom Cloud Meetings. A escolha é livre e o usuário pode conectar como desejar, mas recomendamos que uma conta específica seja criada e demonstraremos como fazê-lo a partir de agora (caso deseje se conectar com alguma rede social basta selecioná-la e então pular para o item 1.4 deste manual).

Caso deseje criar uma conta específica, comece clicando na opção "*Sing Up Free*", no canto inferior direito da janela. Ao clicar nesta opção, abrirá um site no seu navegador com a página de cadastro do Zoom, como na imagem abaixo.

**OBSERVAÇÃO**: o link deve ser aberto no Google Chrome ou Mozila Firefox. Se o link abrir no Internet Explorer não funcionará. Caso necessário, copie o link na barra de endereços do Internet Explorer e abra-o em um dos navegadores recomendados.

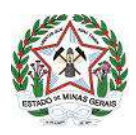

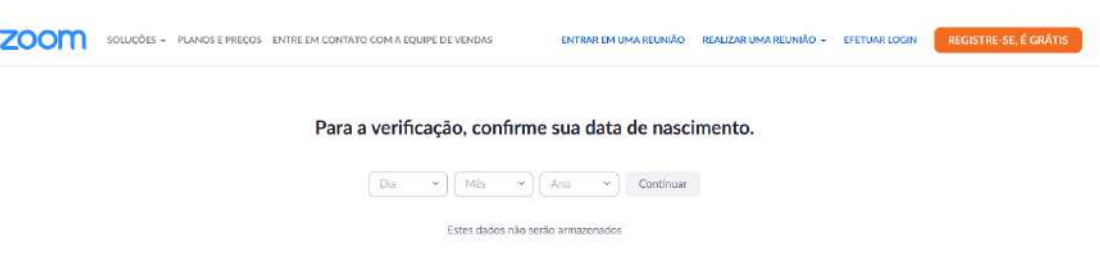

Preencha sua data de nascimento e clique em confirmar.

Na próxima tela será requisitado um e-mail. Preencha o seu e-mail e então clique em "Inscreva-se".

#### Inscreva-se Gratuitamente

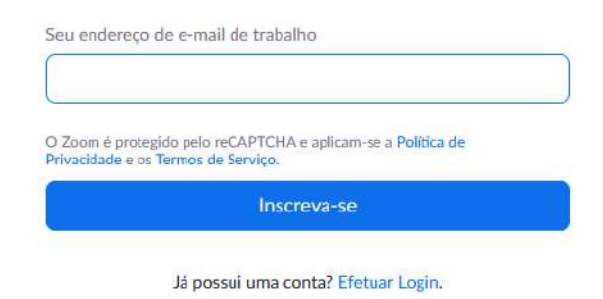

Um e-mail automático será encaminhado para o endereço que você registrou. Verifique se este e-mail chegou. Caso não tenha chegado em até 5 minutos, clique em "Reenviar outro e-mail" na tela da figura abaixo.

Enviamos um e-mail para verificar sua conta nome@exemplo.com Clique no link de confirmação no e-mail para começar a usar o Zoom.

se você não recebeu o e-mail,

Reenviar outro e-mail

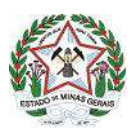

O e-mail automático terá a seguinte forma:

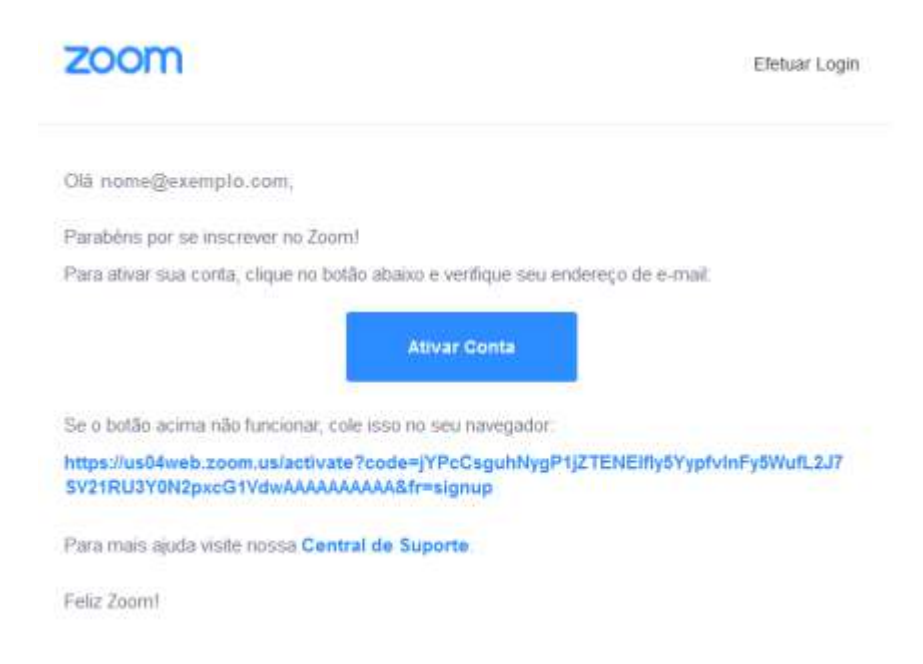

Clique em "Ativar conta" para que uma nova janela no seu navegador seja aberta. Caso a nova janela não abra, copie o link em azul no e-mail, abra uma nova aba no seu navegador manualmente, cole o link e aperte Enter em seu teclado.

Na nova janela aparecerá com a seguinte pergunta (em inglês) "Você está se inscrevendo em nome de uma escola?". Marque "Não" e clique em continuar.

## Are you signing up on behalf of a school?

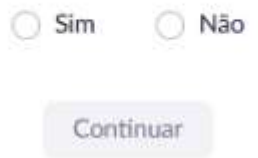

Então surgirá a tela para preencher seu nome e senha de acesso, como na imagem abaixo.

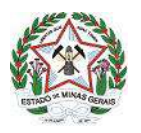

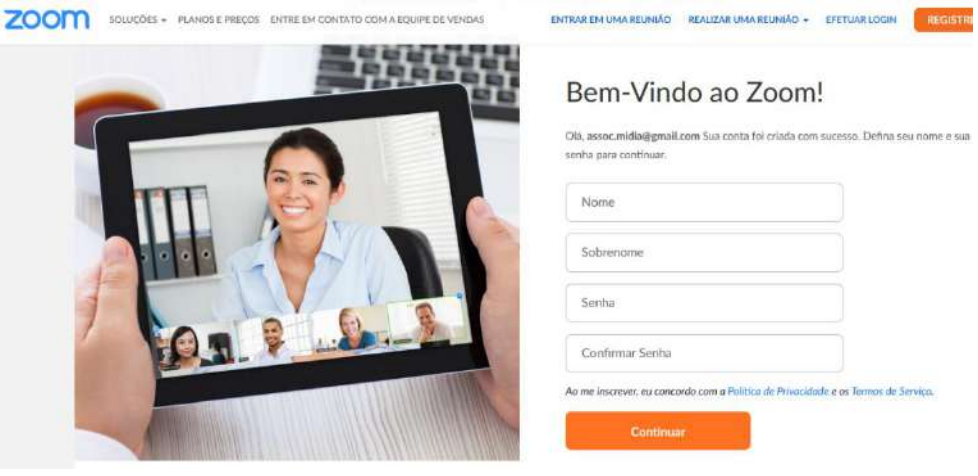

Preencha seu nome, sobrenome e escolha uma senha. Lembrando que esta senha deve:

- Ter pelo menos 8 caracteres
- Ter pelo menos 1 letra (a, b, c...)
- Ter pelo menos 1 número (1, 2, 3...)
- Incluir caracteres em Maiúscula e Minúscula

Exemplo de senha que o Zoom aceita: 123@AbCd

Depois clique em "Continuar".

Na próxima tela clique em "*Pular este passo*". Feito isto a tela será abaixo será exibida, indicando que o processo de criação da conta está finalizado.

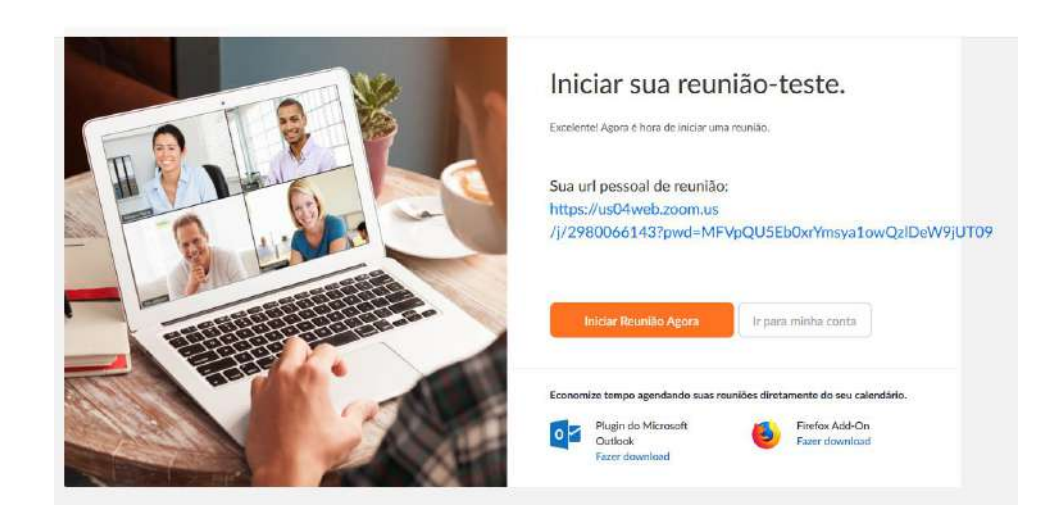

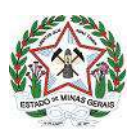

#### **1.4 - Primeiro acesso e configurações básicas do Zoom Cloud Meetings**

Volte para a janela do Zoom Cloud Meetings e preencha os dados da conta que acabou de criar (ou entre com sua rede social, caso tenha optado por este caminho), como na figura abaixo, e depois clique no botão azul "*Sign In*".

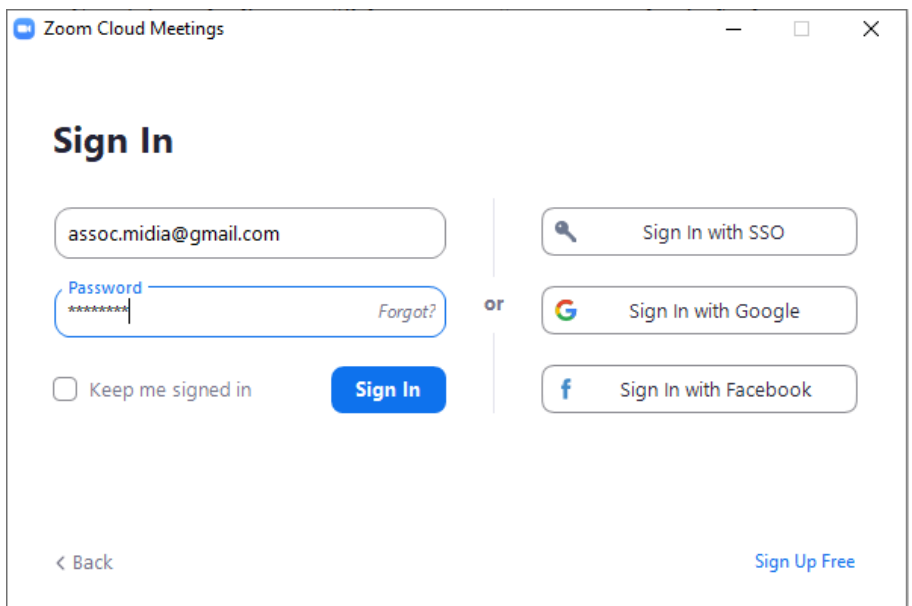

Após alguns segundos, o login será efetuado e você terá acesso ao painel de controle do Zoom, como mostrado na figura abaixo.

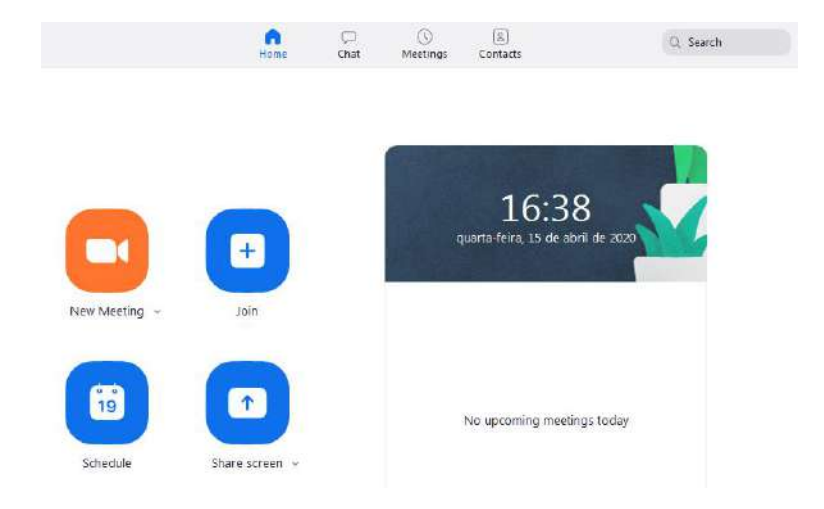

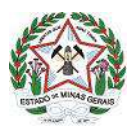

Para realizar um teste, fazendo as configurações mais básicas, inicie uma videoconferência clicando em "New Meeting". Após alguns instante surgirá uma janela similar à da figura abaixo.

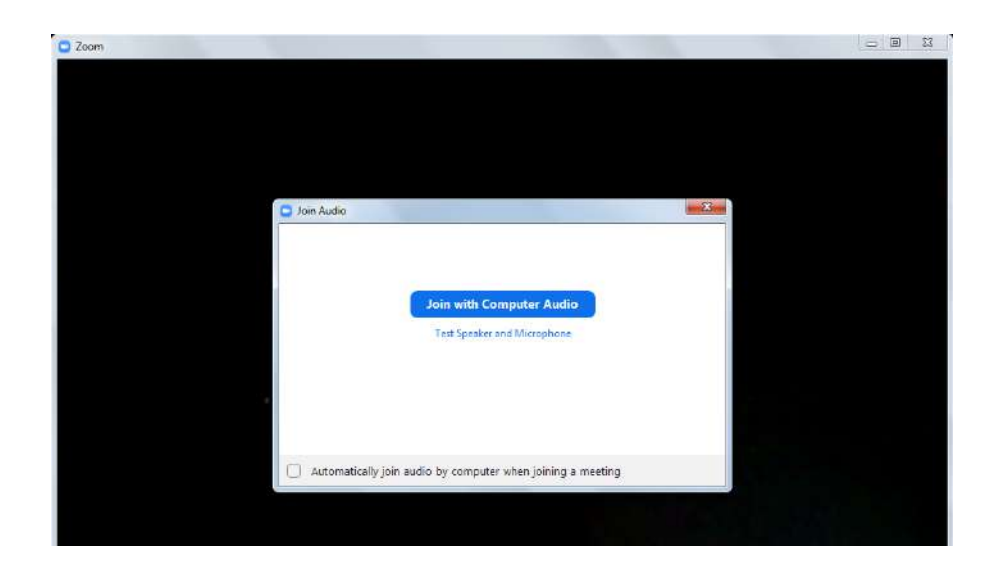

Clique na opção "*Test speaker and Microphone*" para realizar um teste de áudio. Uma janela como a da figura abaixo surgirá e você deve ouvir o som de uma música para garantir que o áudio do Zoom está funcionando.

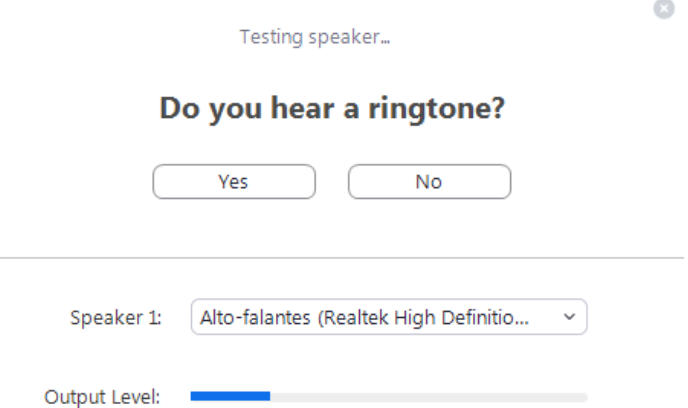

Caso não esteja escutando a música, verifique o volume das caixas de som e o volume do Windows, no ícone do alto falante ao lado do relógio do computador. Se estiver escutando perfeitamente, clique em "Yes".

Então surgirá uma nova janela, como a da figura abaixo.

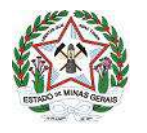

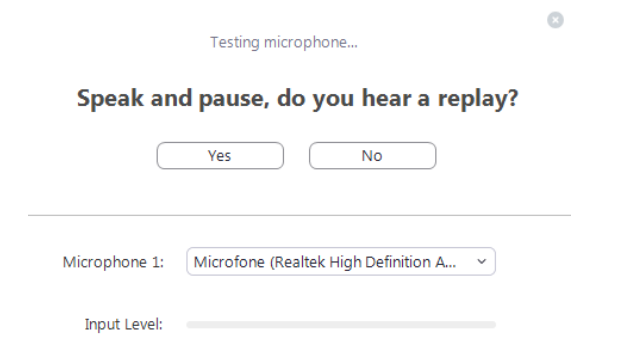

Agora o microfone deve ser testado. Diga algo perto do seu microfone e veja se escuta o que falou depois de cerca de um segundo pelo alto falante do computador. Caso não escute ou escute muito baixo, solucione aumentando os níveis do microfone do computador (será explicado detalhadamente como fazer isto no item 1.4.1, caso o seu computador tenha o sistema operacional Windows 10, ou no item 1.4.2, caso o seu computador tenha o sistema operacional Windows 7 ou 8). Alcançando um volume satisfatório de reprodução da sua própria voz, clique em "Yes" na janela de teste de microfone. Então a seguinte janela aparecerá.

#### Speaker and microphone looks good

 $\bullet$ 

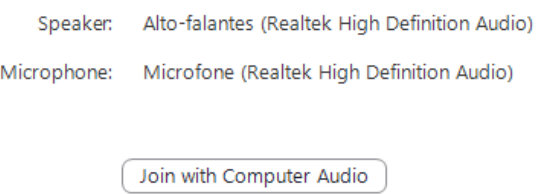

Clique em "*Join with Computer Audio*" e finalmente a janela principal da videoconferência estará aberta, que terá uma aparência parecida com à da figura abaixo. Nesta janela é que será feita a visualização dos outros participantes, a exibição dos seus nomes e o áudio de todos participantes poderá ser escutado.

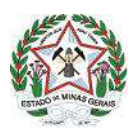

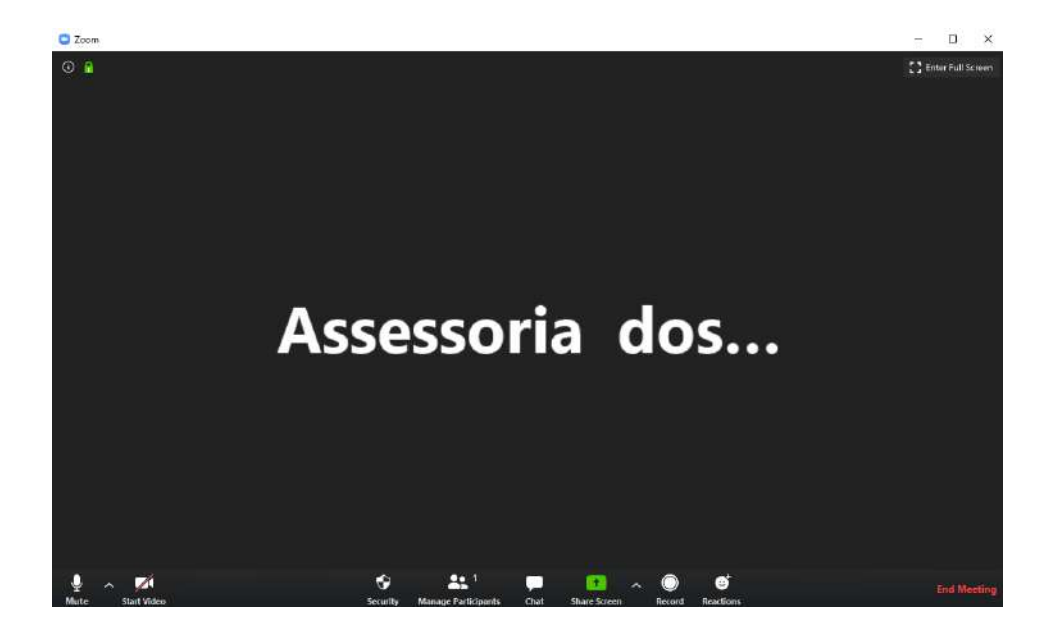

#### **1.4.1 - Resolvendo volume baixo de microfone no Windows 10**

Clique com o botão direito do mouse no ícone do alto falante do Windows, no canto inferior direito da tela, ao lado do relógio do computador, e depois clique em "Abrir configurações de som", como na figura abaixo.

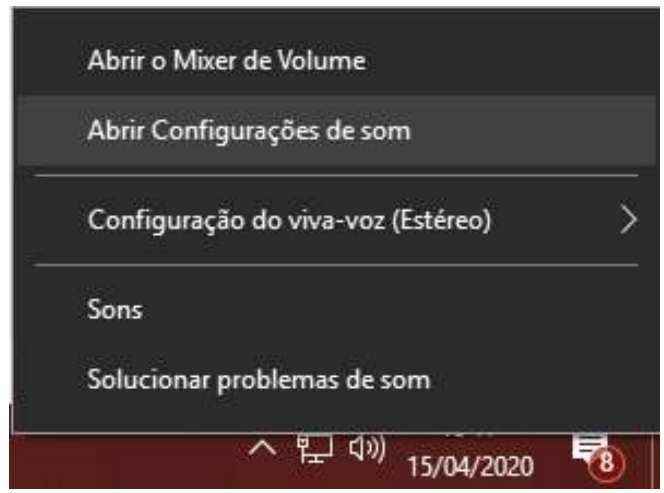

Na janela que abrirá, role a tela para baixo até aparecer a opção "Painel de controle de som" e então clique nesta opção.

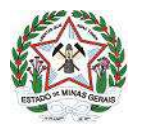

#### GOVERNO DO ESTADO DE MINAS GERAIS Sistema Estadual de Meio Ambiente e Recursos Hídricos - Sisema

Secretaria de Estado de Meio Ambiente e Desenvolvimento Sustentável - Semad

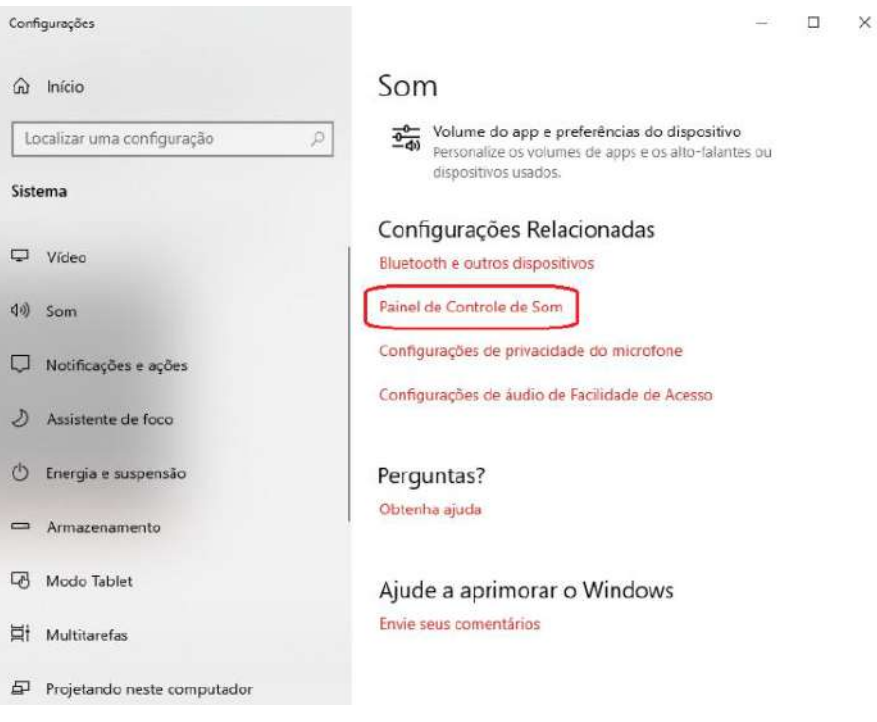

Outra janela surgirá. Selecione a aba "Gravação", selecione seu dispositivo de microfone e depois clique em "Propriedades", no canto inferior direito.

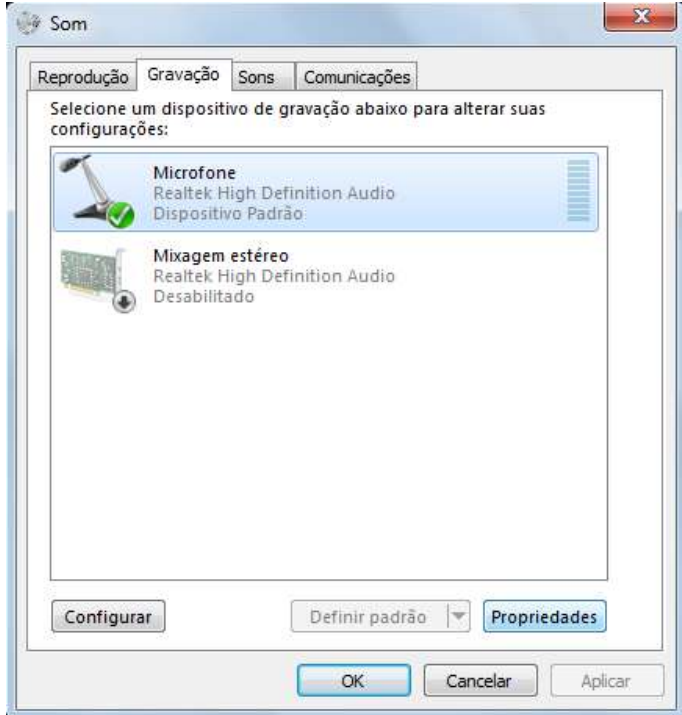

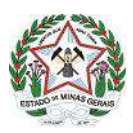

Outra janela surgirá, nela selecione a aba "Níveis" e aumente os níveis do microfone.

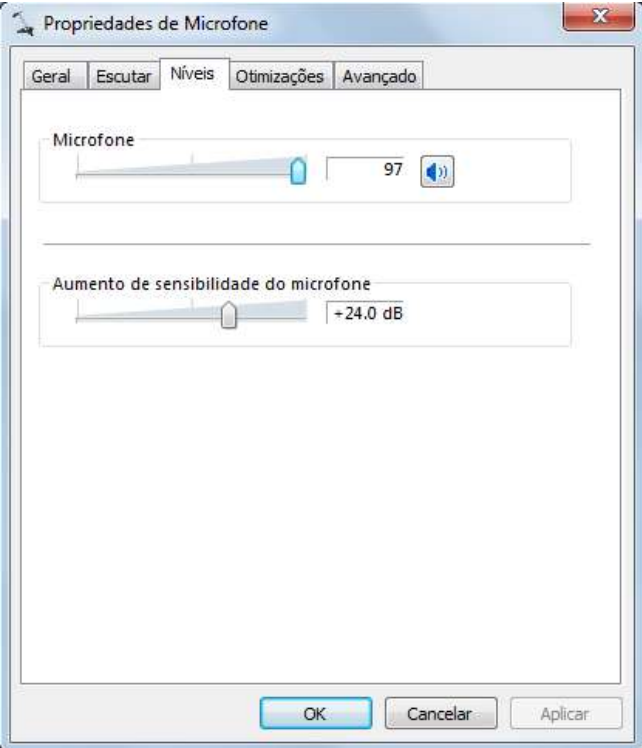

Primeiro aumente o nível do "Microfone". Aumente e volte para a janela do Zoom para teste. Diga algo próximo ao microfone, de uma posição confortável, e veja se o alto falante do computador reproduz o que você falou em um volume perfeitamente audível.

Se o resultado for satisfatório, clique em "Ok" na janela de Propriedades do Microfone e depois clique em "Ok" na janela do painel de controle do som.

Se o resultado não for satisfatório, volte para a janela de Propriedades do Microfone e aumente mais o nível do microfone. Caso ele já esteja no máximo, aumente a sensibilidade do microfone. Seja parcimonioso para aumentar a sensibilidade, pois como o próprio nome diz, é algo sensível. Aumente aos poucos e volte sempre para a janela do Zoom e proceda a um teste a cada aumento, até alcançar um resultado satisfatório. Então feche a janela de Propriedades do Microfone clicando em "Ok" e depois clicando em "Ok" na janela do painel de controle do som.

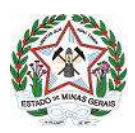

#### **1.4.2 - Resolvendo volume baixo de microfone no Windows 7 ou 8**

Clique com o botão direito do mouse no ícone do alto falante do Windows, no canto inferior direito da tela, ao lado do relógio do computador, e depois clique em "Dispositivos de gravação", como na figura abaixo.

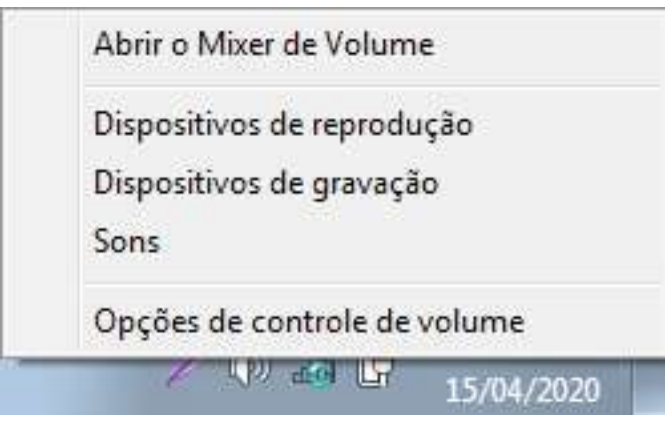

Uma nova surgirá. Selecione a aba "Gravação", selecione seu dispositivo de microfone e depois clique em "Propriedades", no canto inferior direito.

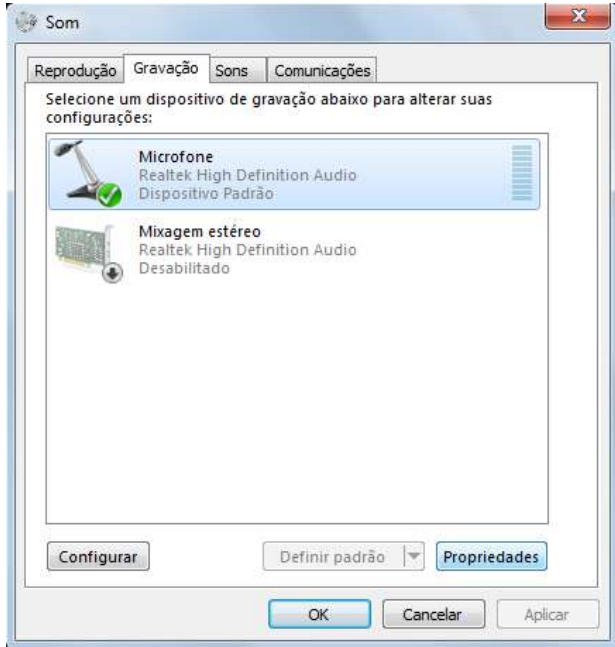

Outra janela surgirá. Nesta janela, selecione a aba "Níveis" e aumente os níveis do microfone.

#### GOVERNO DO ESTADO DE MINAS GERAIS

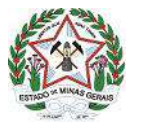

Sistema Estadual de Meio Ambiente e Recursos Hídricos - Sisema Secretaria de Estado de Meio Ambiente e Desenvolvimento Sustentável - Semad

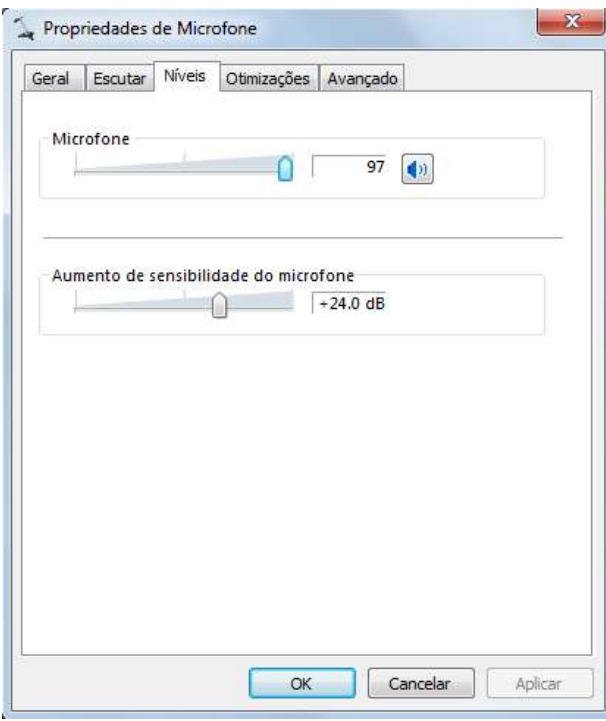

Primeiro aumente o nível do "Microfone". Aumente e volte para a janela do Zoom para teste. Diga algo próximo ao microfone, de uma posição confortável, e veja se o alto falante do computador reproduz o que você falou em um volume perfeitamente audível.

Se o resultado for satisfatório, clique em "Ok" na janela de Propriedades do Microfone e depois clique em "Ok" na janela do painel de controle do som.

Se o resultado não for satisfatório, volte para a janela de Propriedades do Microfone e aumente mais o nível do microfone. Caso ele já esteja no máximo, aumente a sensibilidade do microfone. Seja parcimonioso para aumentar a sensibilidade, pois como o próprio nome diz, é algo sensível. Aumente aos poucos e volte sempre para a janela do Zoom e proceda a um teste a cada aumento, até alcançar um resultado satisfatório. Então feche a janela de Propriedades do Microfone clicando em "Ok" e depois clicando em "Ok" na janela do painel de controle do som.

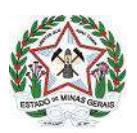

#### **1.5 - Ferramentas básicas do Zoom Cloud Meetings**

A figura abaixo é a da tela principal do Zoom, aberta na conta do Núcleo dos Órgãos Colegiados, sem a utilização de uma webcam. Ao mover o mouse pela tela principal, aparecerão os botões que controlam todas as ferramentas e funções do Zoom, como pode ser visto na imagem abaixo.

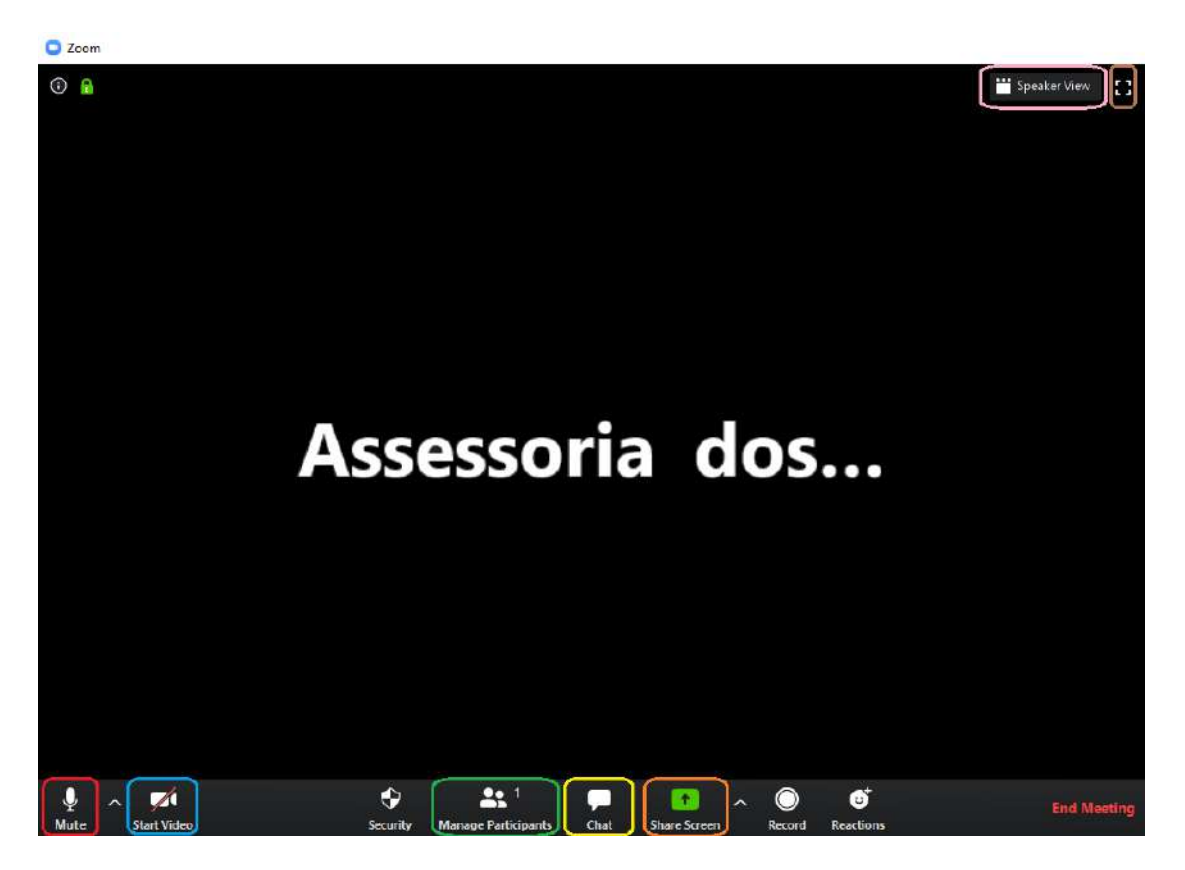

É possível identificar na figura que algumas funções e ferramentas principais estão enquadradas. Vamos identificar aquelas que são mais importantes para um participante da sociedade civil:

- Enquadrado de vermelho, temos a o botão que controla o microfone. Na figura acima o ícone do microfone está com a palavra "Mute" em baixo. Isto significa que o microfone está aberto, ou seja, tudo que for dito será ouvido pelos demais participantes da videoconferência. Ao clicar no botão do desenho do microfone (ou na palavra "Mute') o microfone será silenciado, seu ícone mudará para o de um microfone cortado por um traço diagonal vermelho escrito "Unmute" em baixo. A partir deste momento nada do que for dito será escutado pelos demais participantes.

Segue modelo:

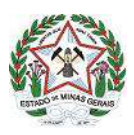

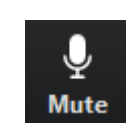

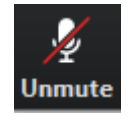

Ícone do microfone aberto Ícone do microfone fechado

Durante as reuniões do Copam é imprescindível que, exceto nos momentos de manifestação efetiva, o microfone fique sempre no estado fechado, ou seja, quando o ícone do microfone está cortado pela listra vermelha diagonal, pois devido ao grande número de participantes, muitos ruídos poderão entrar e atrapalhar o andamento da reunião, bem como o entendimento da manifestação de quem efetivamente estiver falando, caso todos deixem seus microfones abertos simultaneamente.

- Enquadrado de rosa, no canto superior direito na figura da tela principal do Zoom, está o botão "Speaker View" ao lado do ícone de uma claquete. Talvez este botão não esteja aparecendo caso esteja sozinho em uma sala de videoconferência rodando um teste, mas ele aparece sempre que há pelo menos 2 participantes na sala de videoconferência. Este botão tem dois modos, o do "Speaker View" e o do "Gallery view". Quando está no modo Speaker View o Zoom exibe a imagem captada pela webcam de quem está falando no momento de forma destacada, grande e centralizada, enquanto os demais participantes aparecerão na parte superior da janela do Zoom, com imagens menores e postos um ao lado do outro. Já no modo Gallery View todos os participantes são mostrados simultaneamente na janela do Zoom, como uma galeria, sendo que aquele que estiver falando fica com sua imagem emoldurada por uma listra colorida.

O modo de visualização é uma escolha do usuário, mas recomendamos que ele participe da reunião no modo Gallery View, desde que se sinta confortável com esta opção e seja adequada ao seu equipamento, para uma melhor visualização do conselho como um todo.

- Enquadrado em amarelo na figura da tela principal do Zoom está o botão "Chat". Ao clicar neste botão abrirá na lateral direita da janela do Zoom uma aba branca, como na figura abaixo.

#### GOVERNO DO ESTADO DE MINAS GERAIS

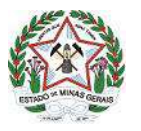

#### Sistema Estadual de Meio Ambiente e Recursos Hídricos - Sisema Secretaria de Estado de Meio Ambiente e Desenvolvimento Sustentável - Semad

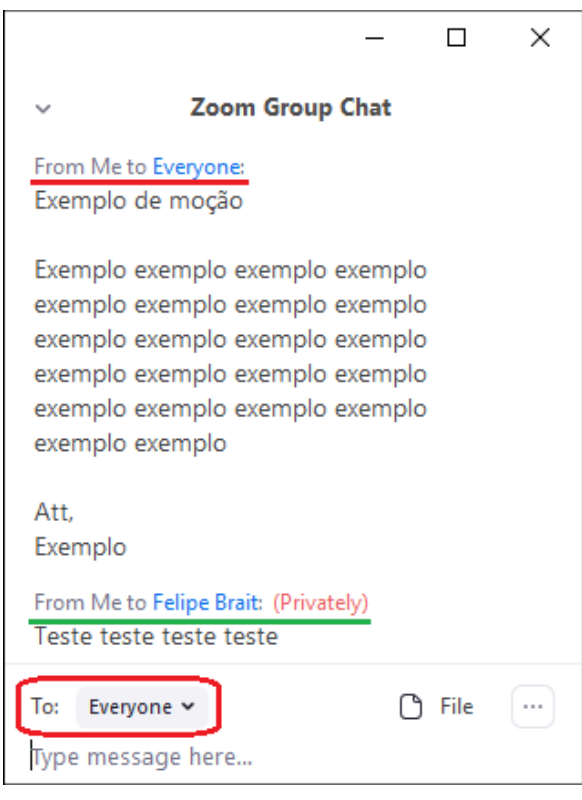

Nesta aba é possível conversar em tempo real através de texto com todos os demais participantes ou individualmente com um único participante. Enquadrado em vermelho na imagem acima está o menu que controla se a mensagem irá para todos ou para um participante individualmente. Clicando no menu todos os participantes serão listados, bastando escolher o nome de quem deseja mandar a mensagem. Caso deseje enviar uma mensagem pública para todos os participantes basta selecionar o nome "Everyone". Na parte onde as mensagens aparecem é possível verificar para quem a mensagem foi enviada, se foi para todos ou privadamente para uma única pessoa. Uma mensagem pública aparece encabeçada como "From Me to Everyone" (como grifado em vermelho na imagem acima). Já uma mensagem particular aparece encabeçada como "From Me to Nome da Pessoa (Privately)".

Durante as reuniões do Copam esta ferramenta de chat pode ser usada para facilitar o compartilhamento de textos pertinentes, tais como propostas de moções, condicionantes, adequações ao texto da ata, etc.

- Enquadrado de marrom, também no canto superior direito na figura da tela principal do Zoom, está o botão que controla se o Zoom roda no modo janela ou no modo tela cheia (o modo onde o menu iniciar e relógio são sobrepostos e toda a tela do monitor fica ocupada pelo aplicativo), representado por um ícone de um quadrado branco. Clicando neste ícone podemse alternar entre os dois modos. Recomendamos fortemente que usem o modo janela (ou seja, não coloquem no modo tela cheia) com a janela do Zoom maximizada, pois no modo tela cheia a visualização do chat e da lista de participantes (que é de suma importância, conforme já

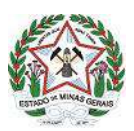

demonstrada) é menos funcional e para visualizá-las pode ser necessário sobrepor a imagem dos participantes.

- Enquadrado em laranja na figura da tela principal do Zoom está o botão "Share Screen". Este botão serve para compartilhar uma tela do seu computador com os demais participantes. Muito útil para mostrar figuras, mapas ou fazer apresentações em Power Point para os demais participantes. Para utilizá-la clique no botão "Share Screen" e então uma janela similar a da figura abaixo aparecerá.

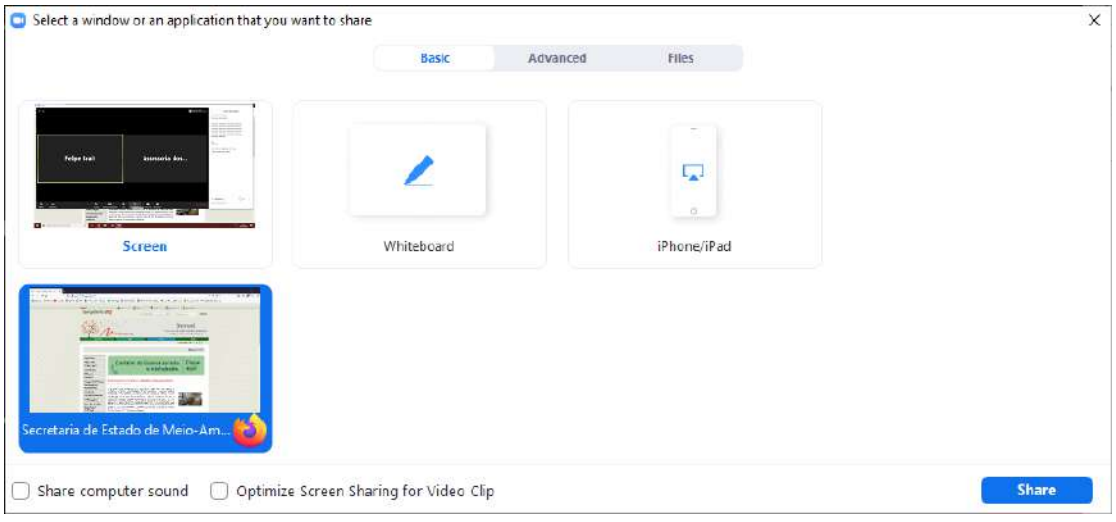

Selecione a tela que gostaria de compartilhar (neste exemplo vamos compartilhar a janela do Mozila Firefox aberta na página da Semad) e então clique no botão azul "Share", no canto inferior da janela. A partir deste momento todos os demais participantes verão a tela que você selecionou compartilhar e você, enquanto estiver compartilhando a tela, não poderá ver os outros participantes, apenas ouvi-los, mas eles poderão continuar a te ver e ouvir normalmente.

Na parte superior central do seu monitor você verá um barra com várias ferramentas, igual à da figura abaixo.

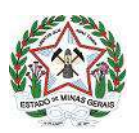

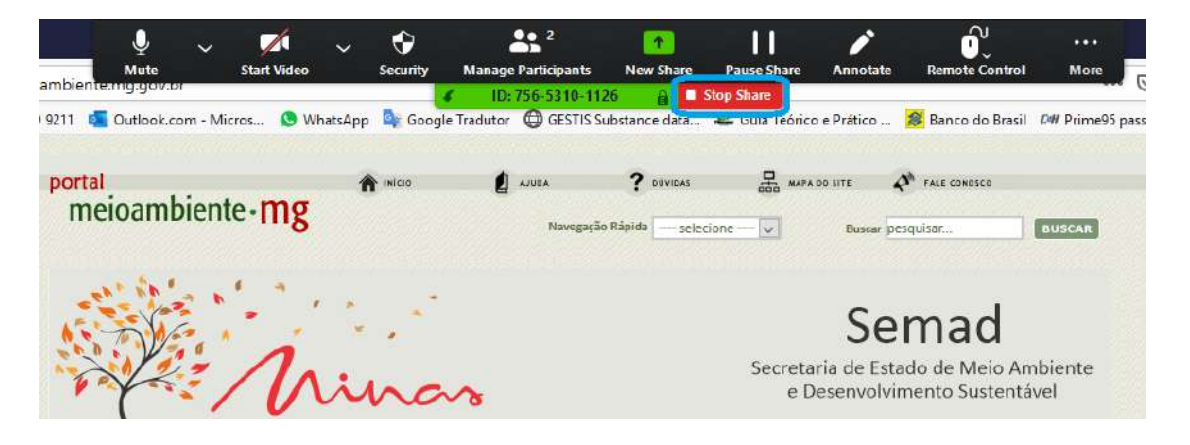

Este é o menu de ferramentas do Zoom durante o compartilhamento de tela. Algumas ferramentas continuam a mesma e funcionando da mesma maneira, como, por exemplo, o botão para silenciar a abrir o microfone. Outras são exclusivas do modo compartilhamento de tela. Para finalizar o compartilhamento de tela e voltar à tela principal do Zoom clique no botão vermelho "Stop Share", enquadrado de azul na figura acima.

Quando o compartilhamento de tela é iniciado por outro participante, a tela do zoom aparecerá da maneira mostrada na figura abaixo.

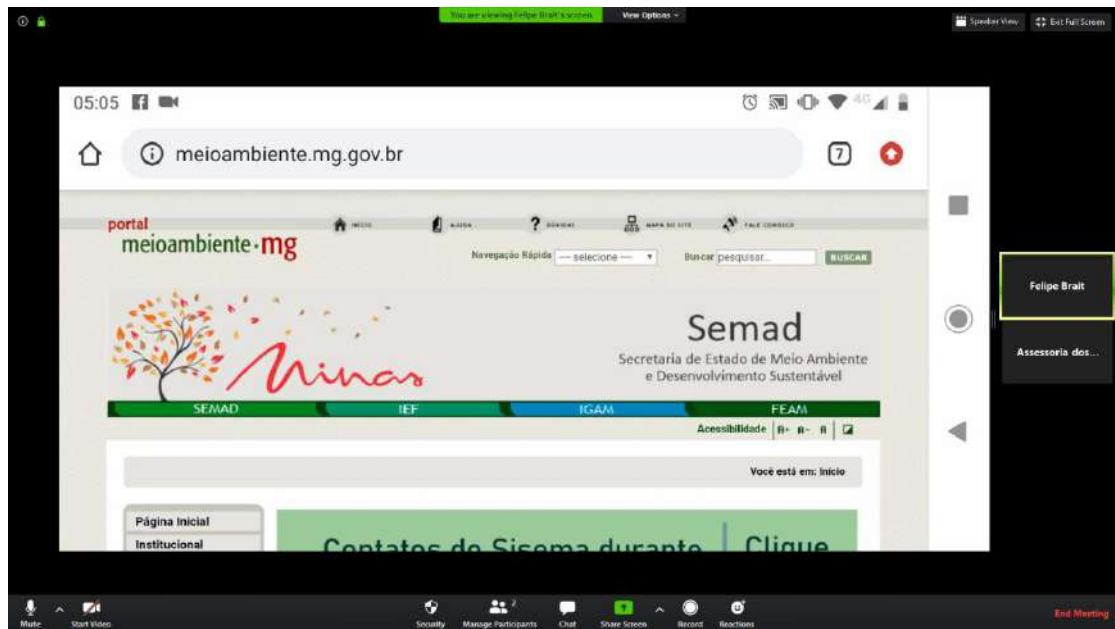

A primeira coisa notável é que, sempre que alguém inicia um compartilhamento de tela com os demais participantes, o Zoom de quem recebe este compartilhamento entra automaticamente no modo tela cheia. O modo tela cheia suprime automaticamente as abas de Chat e Participants, o que é ruim para as necessidades das videoconferências do Copam.

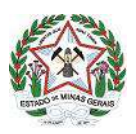

Portanto recomendamos fortemente que, quando alguém iniciar um compartilhamento de tela, clique-se no botão "Exit Full Screen" no canto superior direito ou aperte a tecla "ESC" para sair do modo tela cheia. Assim o Zoom voltará para o modo janela, como havíamos recomendado anteriormente que ele seja mantido.

Ao fazer isso a tela do Zoom se apresentará como na figura abaixo.

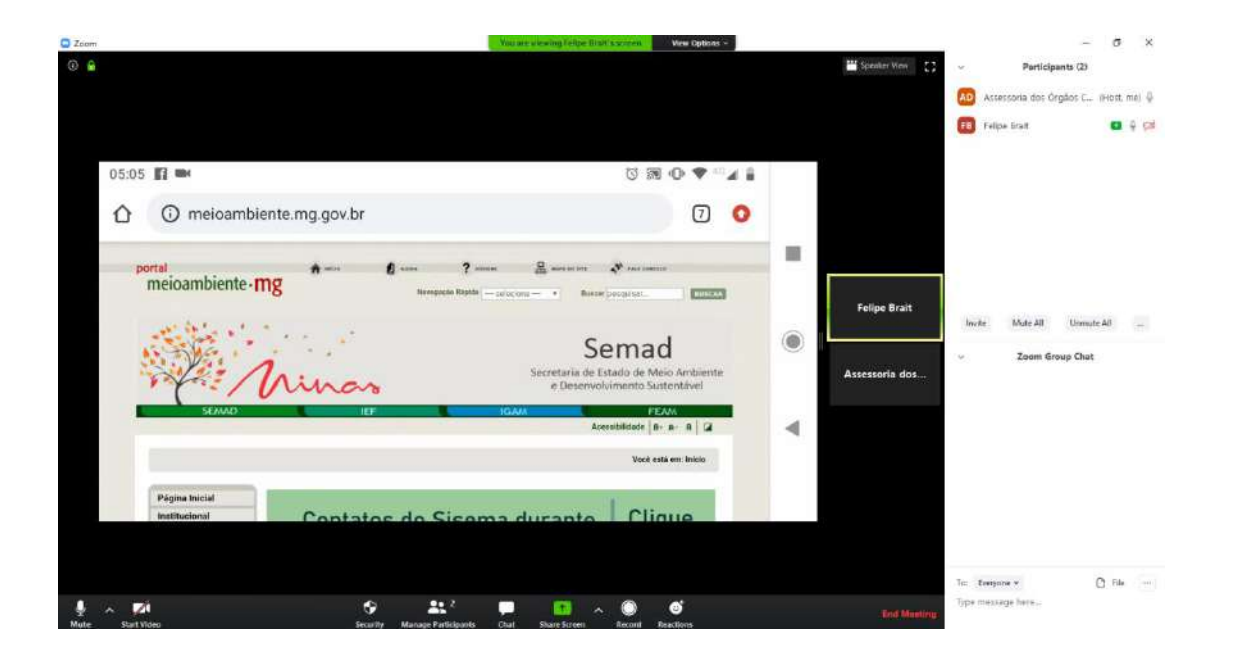

Observe que há, perto da imagem dos participantes, na direita, um ícone de duas linhas brancas paralelas. Ao colocar o mouse sobre este ícone e mantê-lo pressionado com o botão esquerdo do mouse, é possível controlar o tamanho da janela onde está sendo exibido o compartilhamento, obtendo um resultado semelhante ao da figura abaixo.

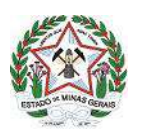

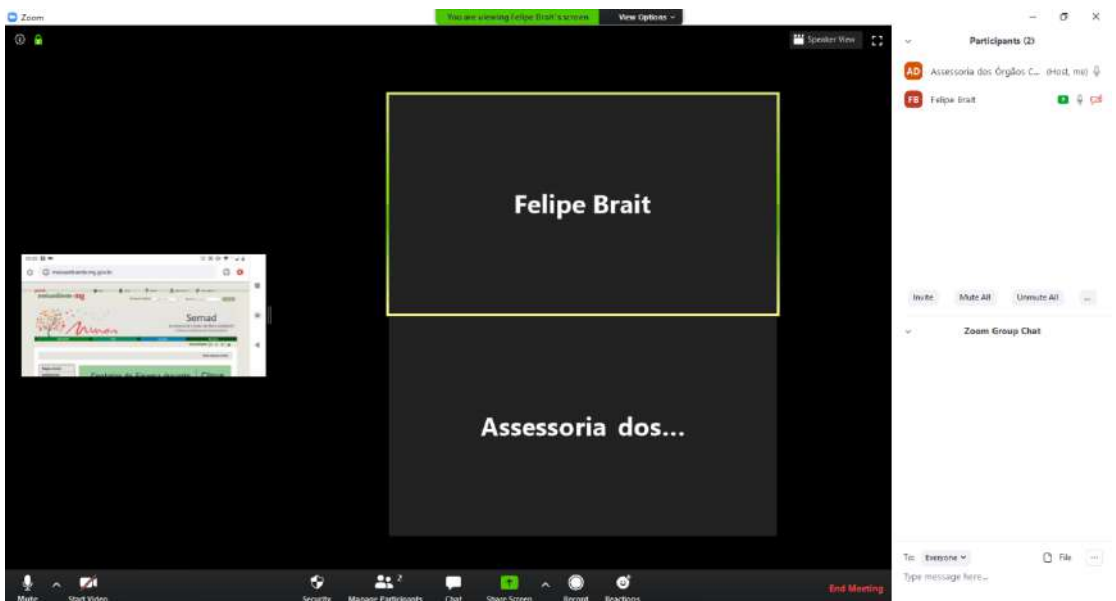

Desta forma é possível controlar o tamanho da tela compartilhada, de forma que seja possível focar nos participantes ou nos detalhes da tela compartilhada, conforme o usuário achar melhor e mais conveniente.

- Para finalizar a videoconferência clique em "End Meeting", no canto inferior direito.

#### **1.6 - Entrando em uma videoconferência**

Para entrar em uma reunião do Copam, faça o seguinte procedimento:

- Abra o *Zoom Cloud Meetings* pelo atalho da área de trabalho ou clique em "Start Zoom" no menu iniciar.

- Na tela principal do *Zoom*, após realizar o login em sua conta criada conforme item 1.3, clique no botão "Join" (enquadrado de vermelho na figura abaixo).

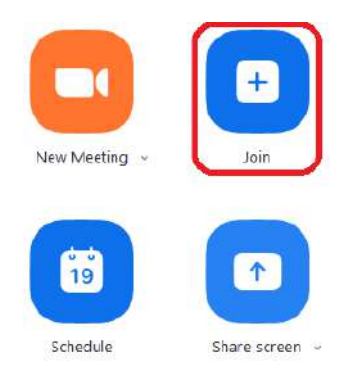

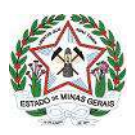

- Preencha o primeiro campo de texto com o ID da reunião (este ID será fornecido pelo Núcleo dos Órgãos Colegiados para as reuniões do Copam). No segundo campo preencha seu nome como você deseja que os demais participantes vejam e clique no botão azul "Join".

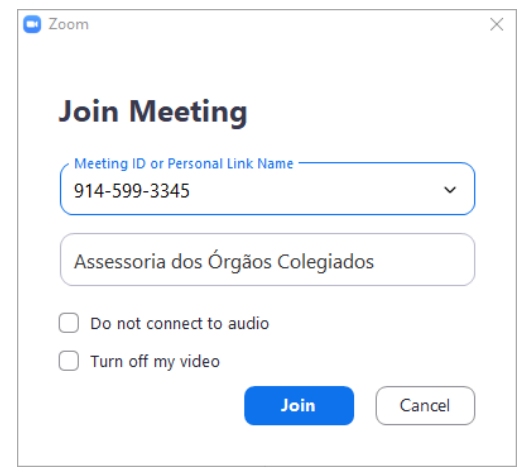

- Digite a senha (esta senha também será fornecida pelo Núcleo dos Órgãos Colegiados para as reuniões do Copam) e clique em "*Join Meeting*".

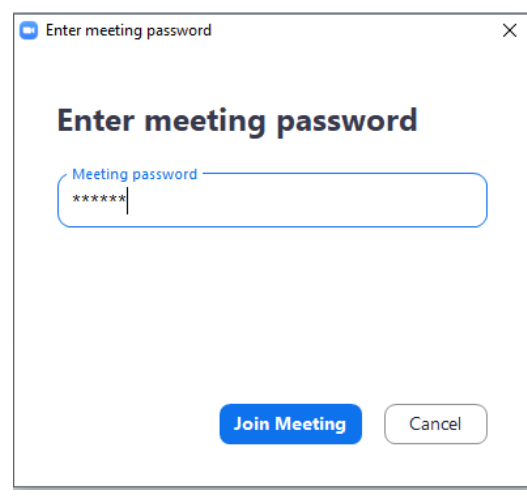

- Será exibida uma janela avisando que a o moderador da reunião permitirá sua entrada em breve, como na figura abaixo. Está é a chamada sala de espera, na qual o usuário ficará até que algum moderador autorize sua entrada na reunião, o que pode demorar alguns minutos, dependendo das circunstâncias e da disponibilidade dos moderadores.

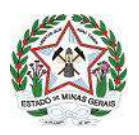

Please wait, the meeting host will let you in soon.

Reunião COPAM

- Por fim, com a devida autorização por um moderador, o usuário entrará na sala de videoconferência e uma janela como a da figura abaixo aparecerá. Clique em "Join with computer audio" e finalmente poderá iniciar sua participação na videoconferência.

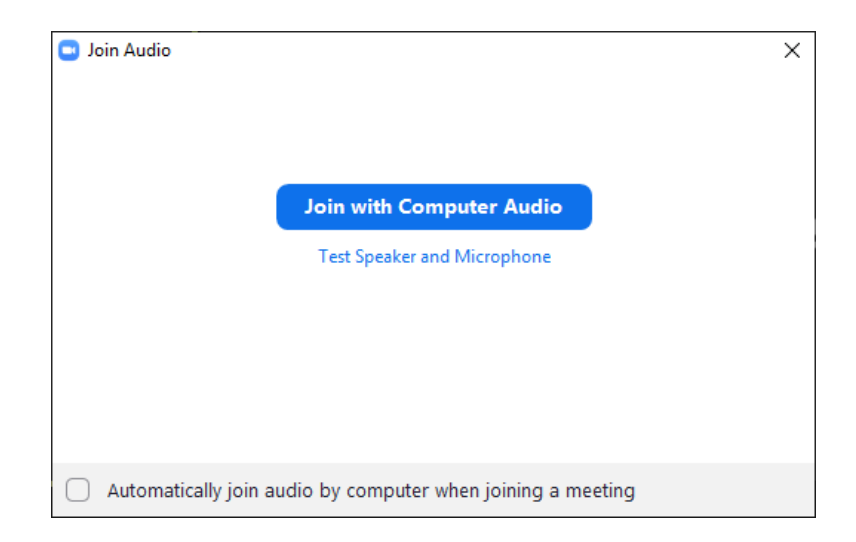

#### **CAPÍTULO 2 - ORIENTAÇÕES PARA SMARTPHONE**

#### **2.1 - Baixando e instalando o software Zoom Cloud Meeting**

Abra o Play Store (se seu smartphone for Android) ou o Apple Store (se seu smartphone for iPhone).

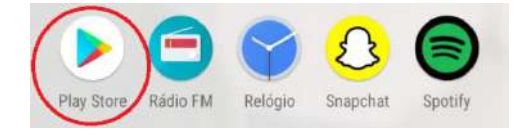

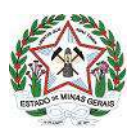

Uma vez com o Play Store ou Apple Store aberto, procure pelo "Zoom Cloud Meetings" na barra de pesquisa na parte superior da tela. Geralmente basta digitar "zoom" que o primeiro resultado da busca já nos sugere o aplicativo desejado, como pode ser visto na imagem a baixo.

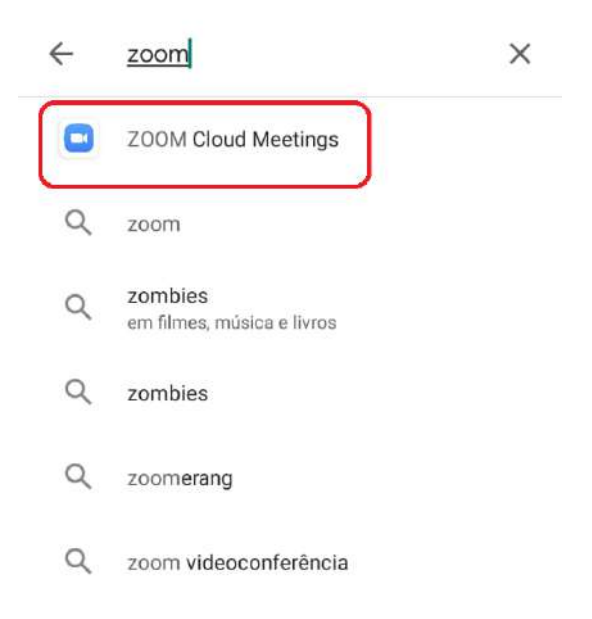

Aperte no nome do aplicativo para ir para a tela de download, como na figura abaixo. Clique em "Instalar" para começar o procedimento de download e instalação do aplicativo. Espere o procedimento acabar e então aperte o botão em "Abrir".

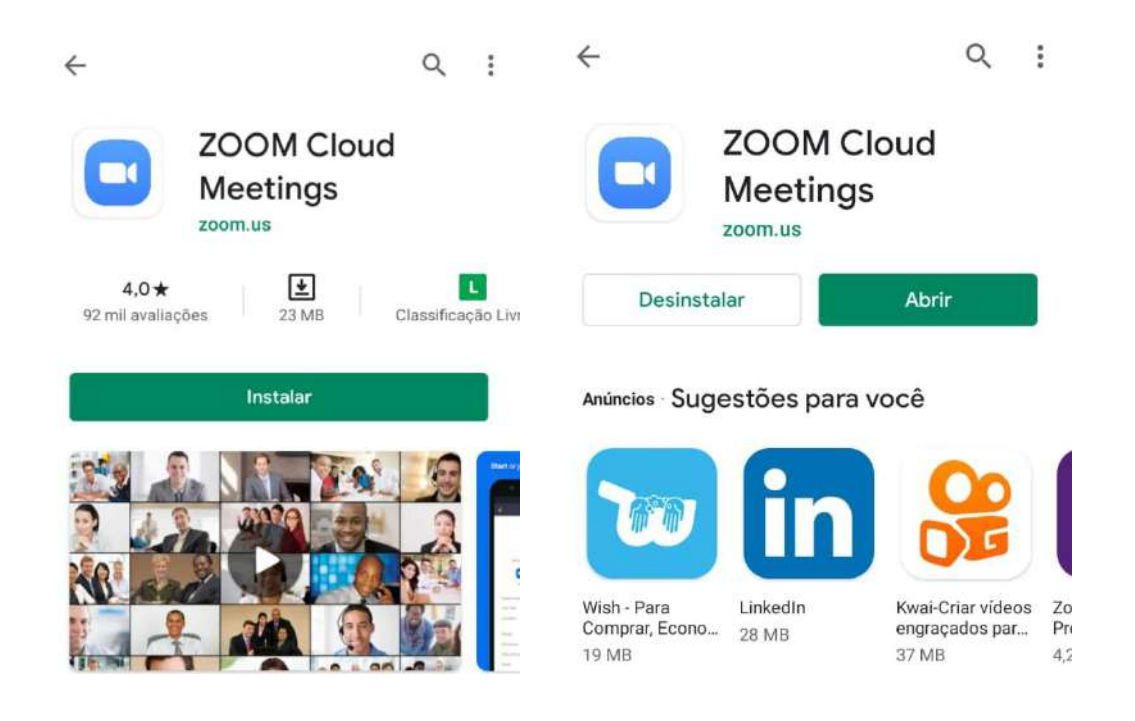

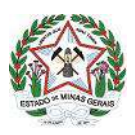

Ao abrir o aplicativo uma tela como a da figura abaixo surgirá.

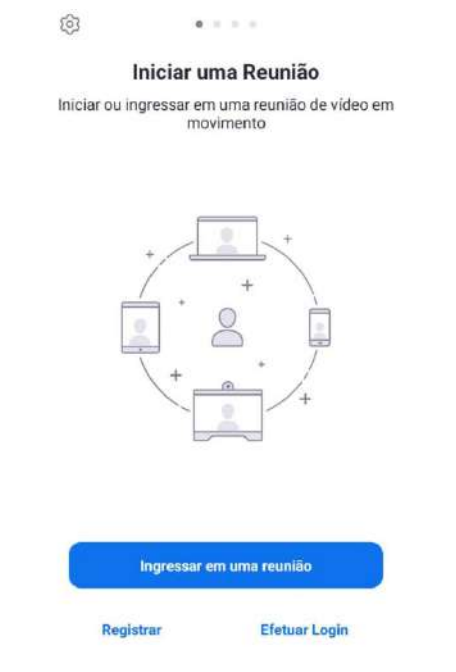

#### **2.2 - Criando uma conta**

O usuário pode escolher entre usar uma conta Google ou uma conta do Facebook para se conectar à videoconferência, ou criar uma conta específica no Zoom Cloud Meetings. A escolha é livre e o usuário pode conectar como desejar, mas recomendamos que uma conta específica seja criada e demonstraremos como fazê-lo a partir de agora.

Abra o aplicativo do Zoom em seu smartphone e então aperte a opção "Registrar", no canto inferior esquerdo (caso deseje se conectar ao Zoom através de uma conta Google ou Facebook o usuário deve apertar o botão fazer login e selecionar com qual rede social deseja se registrar e então pular para o item 2.3 deste manual).

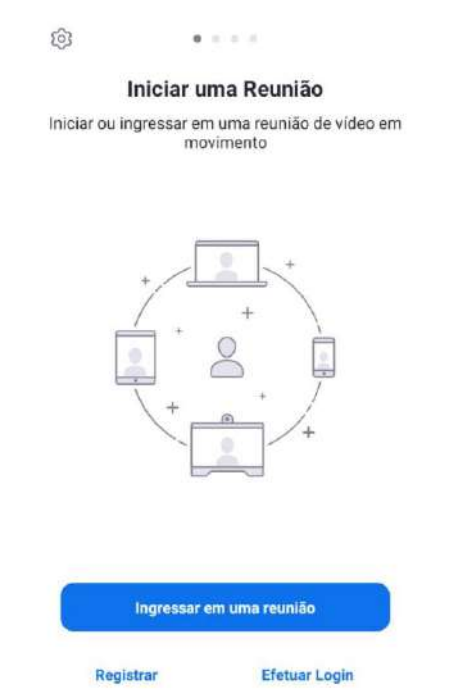

Insira sua data de nascimento e aperte o botão "Definir" para ir para a próxima tela. Na próxima tela coloque seu nome, sobrenome, o e-mail que gostaria de registrar, marque a opção "Concordo com os Termos de serviço" e então clique no botão "Próximo" no canto superior direito.

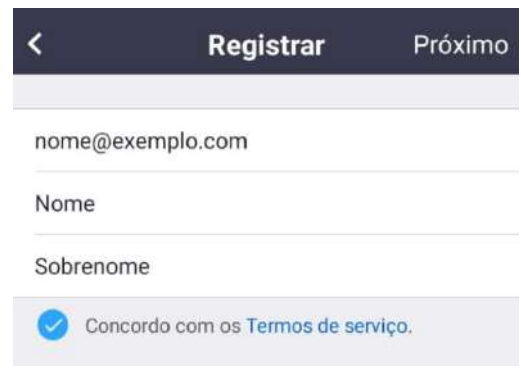

Um e-mail automático será encaminhado para o endereço de e-mail registrado. Entre na caixa de entrada e verifique se o e-mail automático chegou. Caso não tenha chegado em até 5 minutos, clique em "Reenviar outro e-mail" na tela igual, como na da figura abaixo.

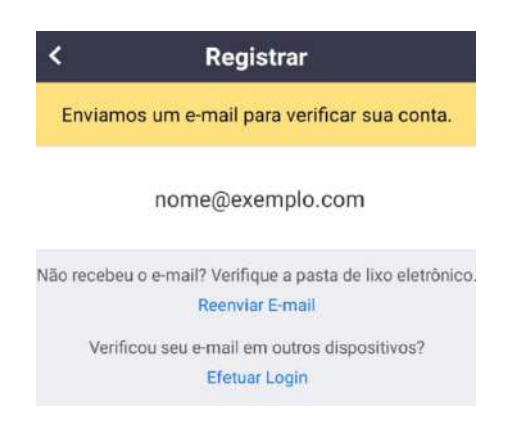

O e-mail que chegará terá a seguinte forma:

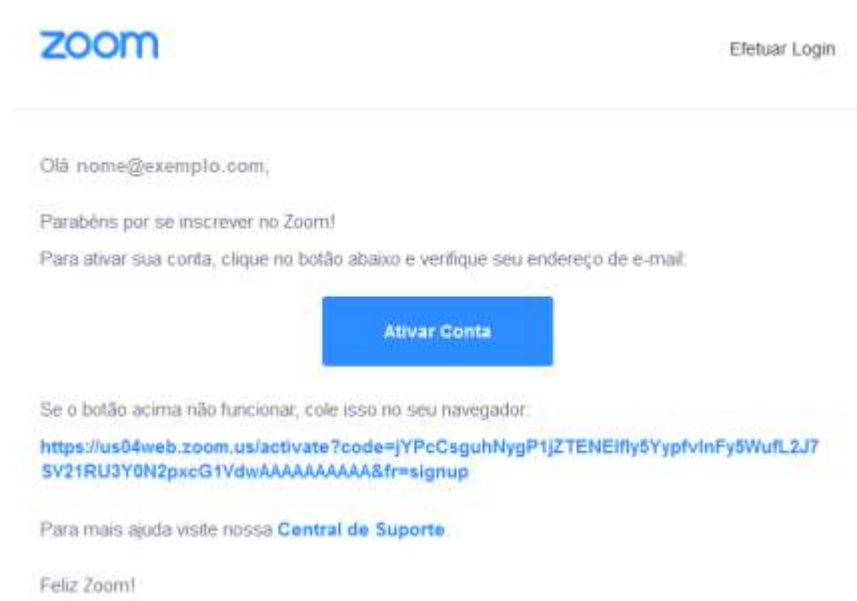

Clique em "Ativar conta" para que uma nova janela no seu navegador seja aberta. Caso a nova janela não abra, copie o link em azul no e-mail, abra uma nova aba no seu navegador manualmente, cole o link e aperte Enter em seu teclado.

Na nova janela aparecerá a seguinte pergunta (em inglês) "Você está se inscrevendo em nome de uma escola?". Marque "Não" e clique em continuar.

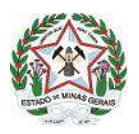

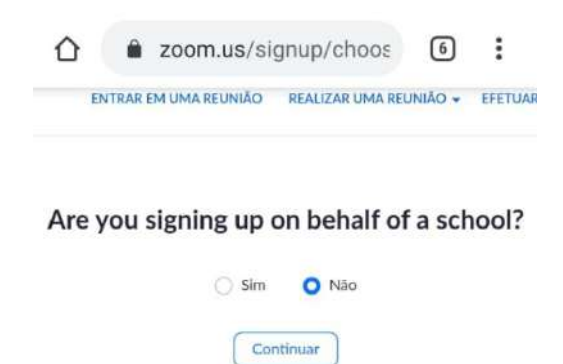

Então surgirá a tela para preencher o seu nome e escolher uma senha, como na imagem abaixo.

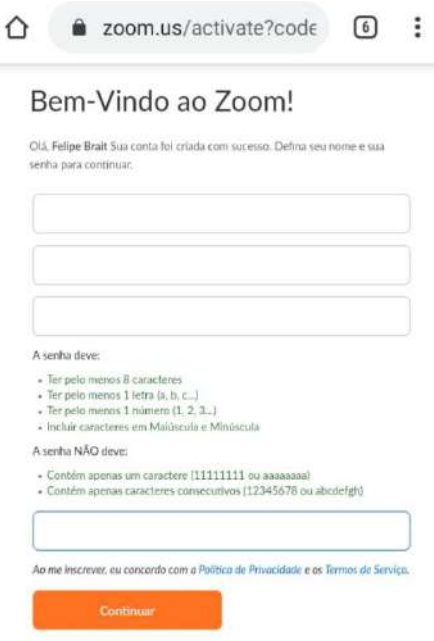

Preencha seu nome, sobrenome e escolha uma senha. Lembrando que senha deve:

- Ter pelo menos 8 caracteres
- Ter pelo menos 1 letra (a, b, c...)
- Ter pelo menos 1 número (1, 2, 3...)
- Incluir caracteres em Maiúscula e Minúscula

Exemplo de senha que o Zoom aceita: 123@AbCd

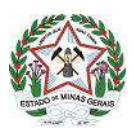

Depois clique em "Continuar". Na próxima tela clique em "Pular este passo". O processo de criação de conta foi finalizado e uma tela sugerindo uma reunião-teste será sugerida. Vamos ignorar está sugestão para fazer login, configurar alguns ajustes e criar nossa própria videoconferência teste.

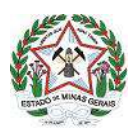

#### **2.3 - Primeiro acesso e configurações básicas do Zoom Cloud Meetings**

Volte para a janela do aplicativo Zoom Cloud Meetings, clique em efetuar login e preencha os dados da conta que acabou de criar, como na figura abaixo, e depois clique no botão azul "Efetuar login".

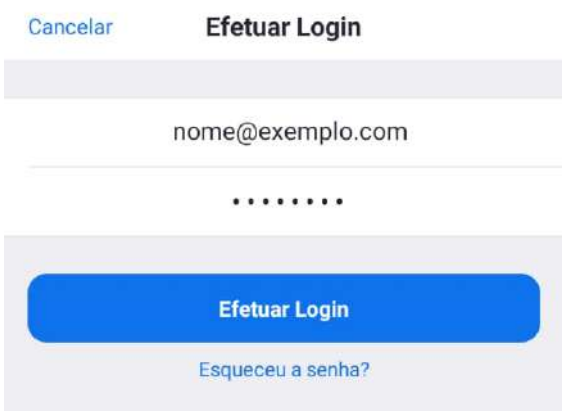

Após alguns segundos o login será efetuado e você terá acesso ao painel de controle do Zoom, como mostrado na figura abaixo.

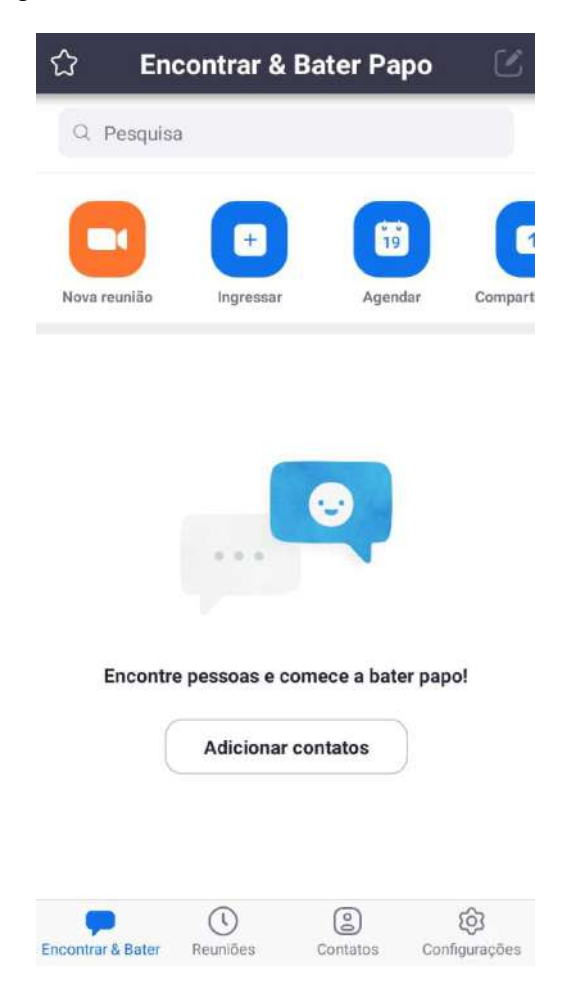

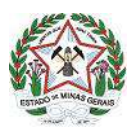

Pressione o botão "Configurações", no canto inferior direito e a tela de configurações será exibida, como na imagem abaixo.

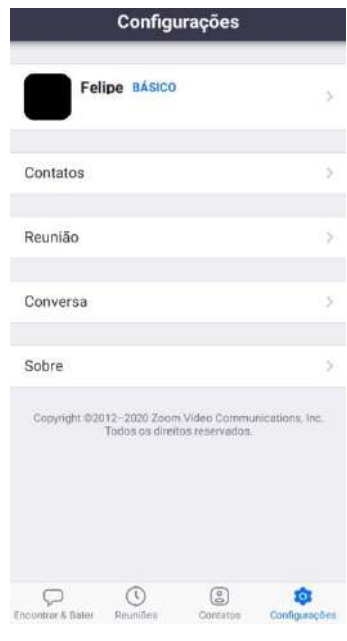

Pressione o botão "Reunião" e a tela abaixo será exibida.

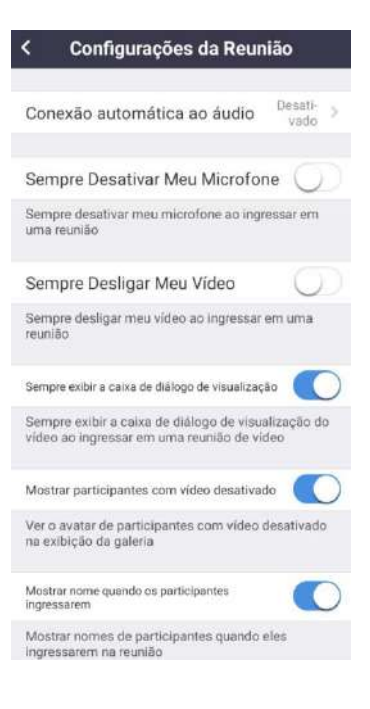

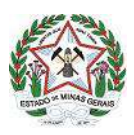

Marque a opção "Sempre Desativar Meu Microfone", pressionando o botão deslizante para que ele fique azul. Depois pressione o botão "Conexão automática ao áudio". Uma nova tela será exibida, na qual deve ser marcada a opção "Usar a Internet", como na tela abaixo.

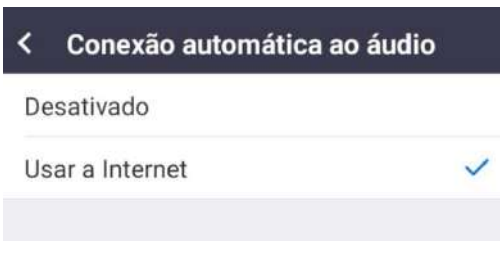

Feito isto volte para a tela anterior, pressionando o botão de voltar do seu smartphone ou clicando na seta apontada para a esquerda no canto superior esquerdo. Agora a tela de Configurações da Reunião deverá estar tal qual a da figura abaixo.

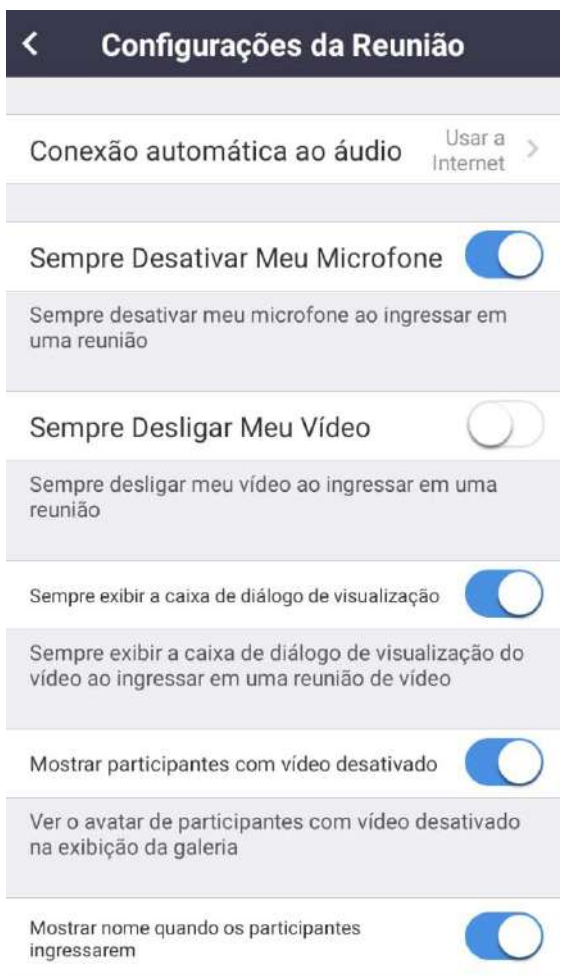

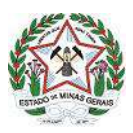

Volte mais uma tela, pressionando o botão de voltar do seu smartphone ou clicando na seta apontada para a esquerda no canto superior esquerdo. Desta forma chegará novamente à tela de configurações. Agora pressione o botão "Encontrar & Bater Papo" no canto inferior esquerdo, para voltar à tela inicial.

Para proceder com um teste e realizar as configurações básicas, pressione o botão laranja "Nova Reunião", a esquerda na parte superior da tela. Na nova tela que irá surgir, deixe as opções como estão e pressione o botão azul "Iniciar uma Reunião".

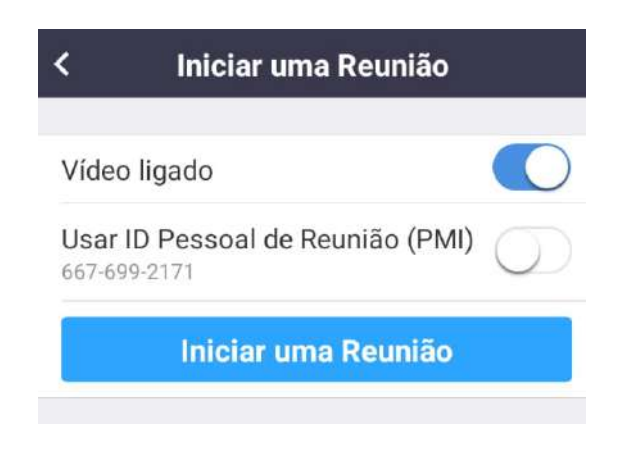

Uma nova tela de fundo preto aparecerá. Nesta tela será solicitada permissão para que o Zoom grave áudio. Aperte a opção "PEMITIR". Também será solicitado permissão para que o Zoom tire fotos e grave vídeos. Também aperte a opção "PEMITIR".

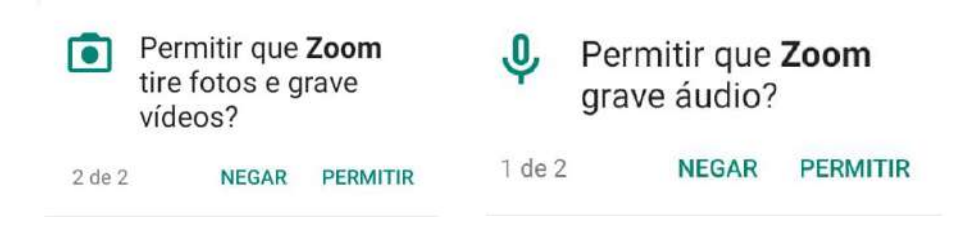

Após concessão das permissões, aparecerá a tela principal da videoconferência. Nesta janela é que será feita a visualização dos outros participantes, bem como estão dispostas todas as ferramentas da videoconferência.

#### **2.4 - Ferramentas básicas do Zoom Cloud Meetings**

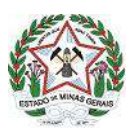

A primeira função a se destacar é a possibilidade de mudar do modo "Visão do orador" para o modo "Visão em galeria". Por padrão a tela principal do Zoom sempre inicia no modo "Visão do orador". Neste modo aparece grande e centralizada a imagem de quem estiver falando naquele momento, e no canto inferior direito, bem menor, a própria imagem do usuário. Deslizando a tela para a direita, ou seja, fazendo um movimento com o dedo encostado na tela da direta para a esquerda (movimento típico de movimentar para a próxima tela/figura em telas touchscreen), o usuário pode alterar para o modo "Visão em galeria". Neste modo são exibidas até 4 imagens lado a lado dos participantes, independente de quem estiver falando, sendo a organização das imagens automática e por ordem de entrada na sala de videoconferência.

Na figura abaixo está a tela principal do Zoom, no modo "Visão do orador" para um computador com a câmera desligada. Ao fazer um toque na tela, seja no modo Visão do orador ou no modo Visão em galeria, uma lista de ferramentas e opções será exibida, como pode ser visto na figura abaixo.

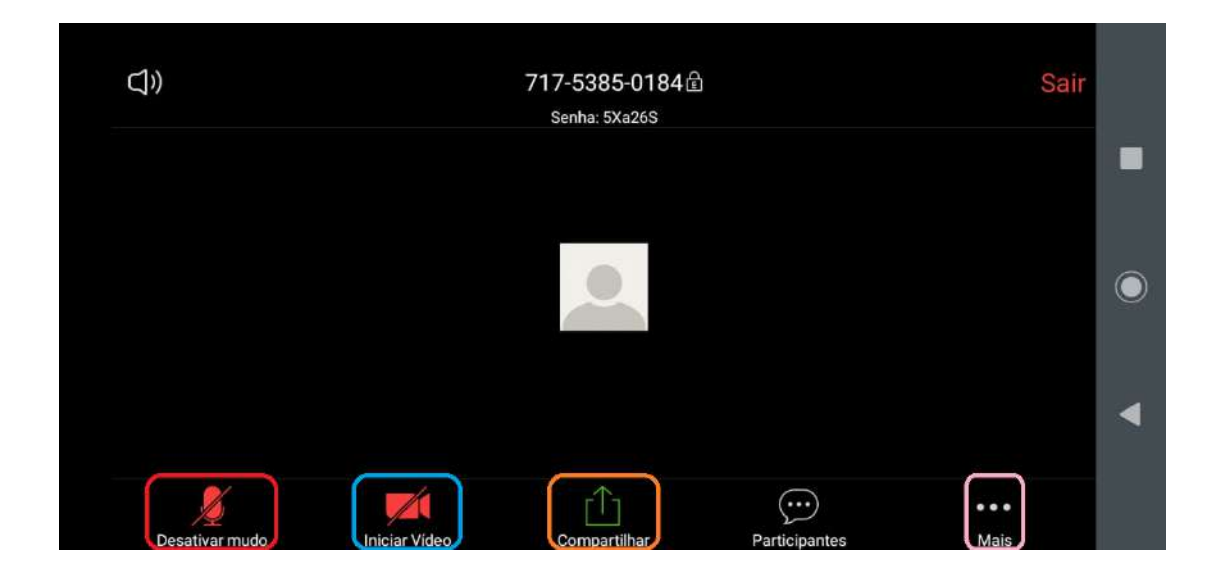

É possível identificar na figura acima que 4 funções e ferramentas principais estão enquadradas. Vamos identificá-las:

- Enquadrado de vermelho temos a o botão que controla o microfone. Na figura acima o ícone do microfone está vermelho, cortado por uma listra diagonal e escrito em baixo "Desativar Mudo". Isto significa que o microfone está fechado, ou seja, tudo que for dito não será ouvido pelos demais participantes da videoconferência. Ao clicar no botão do desenho do microfone o microfone será aberto, seu ícone mudará para o de um microfone branco escrito "Silenciar" em baixo. A partir deste momento tudo o que for dito será escutado pelos demais participantes.

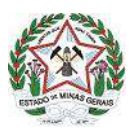

Durante as reuniões do Copam é imprescindível que, exceto nos momentos de manifestação efetiva, o microfone fique sempre no estado fechado, ou seja, quando o ícone do microfone está vermelho, pois devido ao grande número de participantes muitos ruídos poderão entrar e atrapalhar o andamento da reunião, bem como o entendimento da manifestação de quem efetivamente estiver falando, caso todos deixem seus microfones abertos simultaneamente.

- Enquadrado de azul na figura da tela principal do Zoom está o botão que controla a câmera do smartphone. No caso da figura acima a câmera está desligada, portanto o ícone do botão está representado por uma câmera vermelha cortada por uma listra diagonal, escrito em baixo "Iniciar Vídeo". Isto significa que nenhum participante poderá ver a sua imagem. Ao clicar no botão o ícone mudará para uma câmera branca e em baixo ficará escrito "Interromper Vídeo". Isto significará que agora todos os demais participantes poderão ver a imagem captada pela sua câmera do smartphone.

Durante as reuniões do Copam é imprescindível que a câmera fique ligada durante todo o tempo, excetuando os momentos nos quais, por motivo de força maior, houver necessidade de realmente interromper a transmissão de imagem do seu smartphone para a videoconferência.

- Enquadrado em laranja na figura da tela principal do Zoom está o botão "Compartilhar". Este botão serve para que os demais participantes possam ver uma foto ou documento PDF que estejam armazenados em no smartphone ou uma das nuvens conectadas ao smartphone do usuário, ou então possam ver a tela do seu smartphone e tudo que o usuário estiver fazendo nele. Ao pressionar o botão "Compartilhar", um menu com diversas opções será exibido, como na tela abaixo.

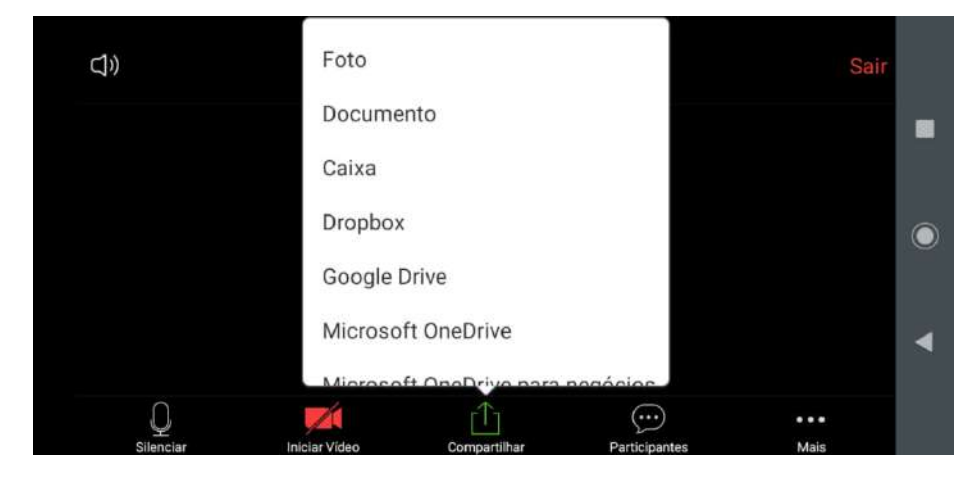

Cabe ao usuário selecionar o que deseja compartilhar desta pressionando a opção pertinente.

Caso escolha compartilhar um documento ou uma foto o arquivo compartilhado será exibido na tela principal do Zoom, no lugar da imagem dos participantes que estava sendo exibida até então. Isto significa que não é possível visualizar os demais participantes enquanto se compartilha um arquivo, porém ainda é possível ouvi-los. Os demais participantes ainda o

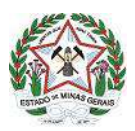

escutarão. Após iniciar um compartilhamento de arquivo, o ícone do botão Compartilhar mudará de uma seta para cima verde para um X vermelho e onde está escrito "Compartilhar" passará a estar escrito "Interromper compartilhamento". Ou seja, para encerrar um compartilhamento basta pressionar este botão e o compartilhamento será finalizando e os participantes voltarão a ser exibidos como antes.

Caso escolha compartilhar a própria tela o usuário será levado para a tela inicial do seu próprio smartphone e a partir deste momento tudo que ele fizer em seu smartphone será visualizado pelos demais participantes. Isto significa que não é possível visualizar os demais participantes enquanto se compartilha a própria tela, porém ainda é possível ouvi-los. Os demais participantes ainda o escutarão. Para finalizar o compartilhamento da própria tela pressione o ícone de um quadrado cinza com uma seta apontada para a direita na lateral esquerda da tela do smartphone (apontado por uma seta vermelha na primeira figura abaixo), para que se abra o menu de compartilhamento de tela e então pressione o botão "Interromper Compartilhamento", enquadrado de azul na segunda figura abaixo.

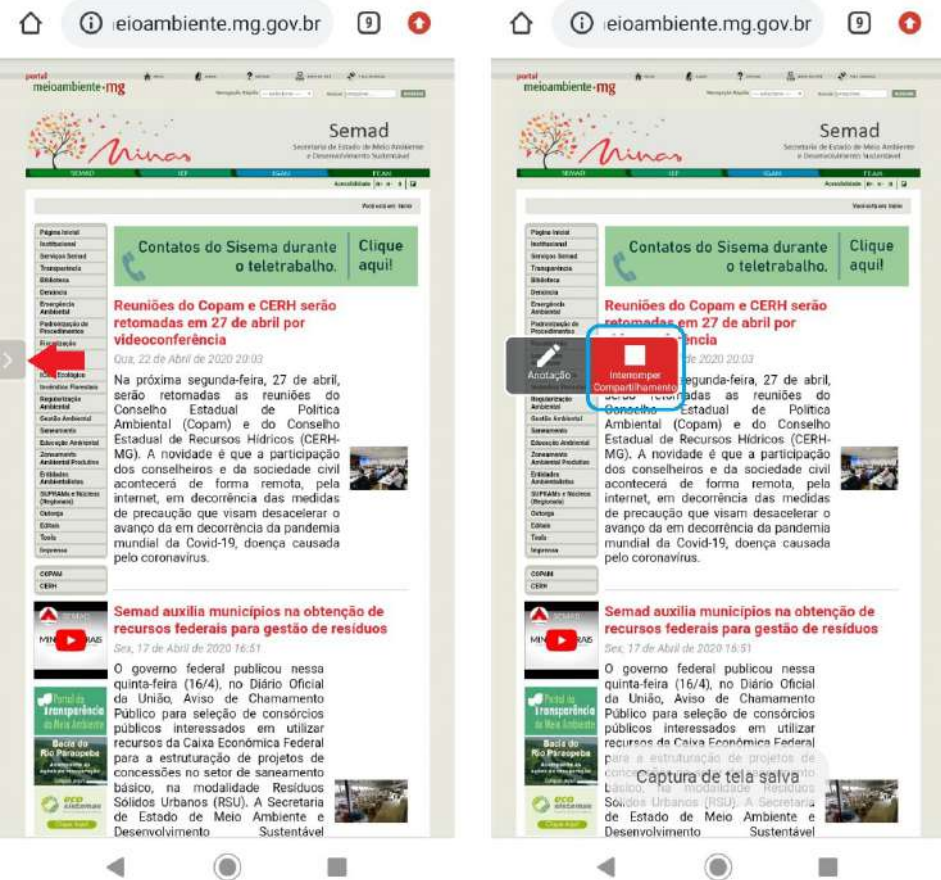

Desta forma o compartilhamento será finalizando e a tela principal do Zoom será novamente exibida em seu smartphone. Os participantes voltarão a ser mostrados como antes.

- Enquadrado de rosa na figura da tela principal do Zoom está o botão com um ícone de reticências escrito "Mais". Ao clicar neste botão um menu será aberto, como mostrado na figura abaixo.

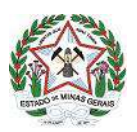

**OBSERVAÇÃO**: Caso esteja fazendo uma videoconferência teste, criada por si mesmo, o menu do botão "Mais" será diferente, contendo menos opções. As figuras e explicações dadas neste manual levam em consideração a realidade que o participante encontrará durante as reuniões do Copam, portanto mesmo que não consiga ver estas opções no menu "Mais" neste momento leia com atenção todas as explicações contidas sobre este menu.

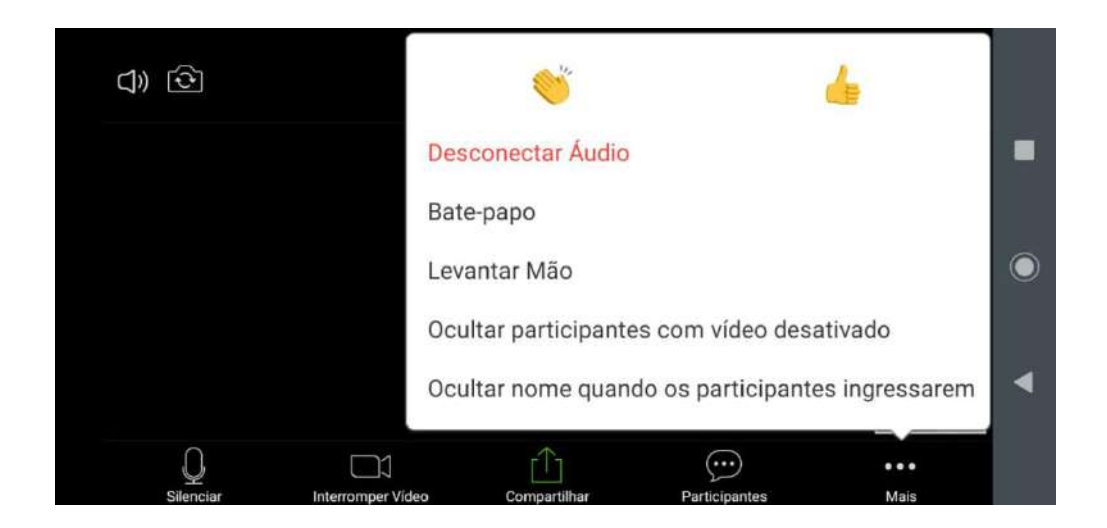

A primeira opção do menu a qual devemos dar atenção é o "Bate-papo". Ao pressionar esta opção será aberta a tela de bate-papo, tal qual a figura abaixo. Enquanto estiver nesta tela, a transmissão da própria imagem para os demais participantes será pausada, porém o áudio, tanto o envio quanto recebimento, continuarão normais.

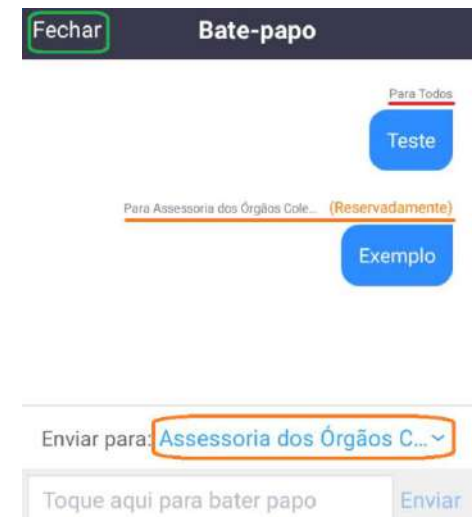

Enquadrado de laranja na figura acima temos o campo onde devem ser selecionados os destinatários da mensagem. Selecionando "Todos" a mensagem será pública e entregue a todos

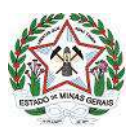

os participantes da reunião, como demonstrado on cabeçalho da mensagem acima, grifado de vermelho. Selecionando um participante específico a mensagem será enviada somente para este participante, como demonstra o cabeçalho da mensagem, grifado de laranja na imagem. Para fechar o bate papo basta pressionar o botão de voltar de seu smartphone ou pressionar o botão Fechar, enquadrado de verde no canto superior esquerdo da imagem acima.

Por fim, para sair de uma sala de videoconferência basta pressionar o botão "Sair", no canto superior direito da tela principal do Zoom.

#### **2.5 - Entrando em uma videoconferência**

Para entrar em uma reunião do Copam, façam o seguinte procedimento:

- Abra o aplicativo do Zoom Cloud Meeting.

- Na tela principal do Zoom, após realizar o login em sua conta criada conforme orientado no item 2.2, clique no botão "Ingressar" (enquadrado de vermelho na figura abaixo).

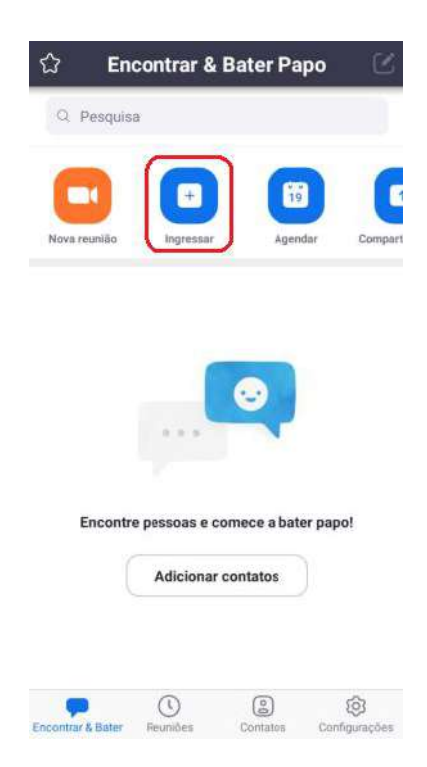

- Preencha o primeiro campo de texto com o ID da reunião (este ID será fornecido pelo Núcleo de Órgãos Colegiados para as reuniões do Copam). No segundo campo preencha seu

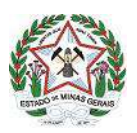

nome como você deseja que os demais participantes vejam e depois pressione o botão azul "Ingressar na Reunião".

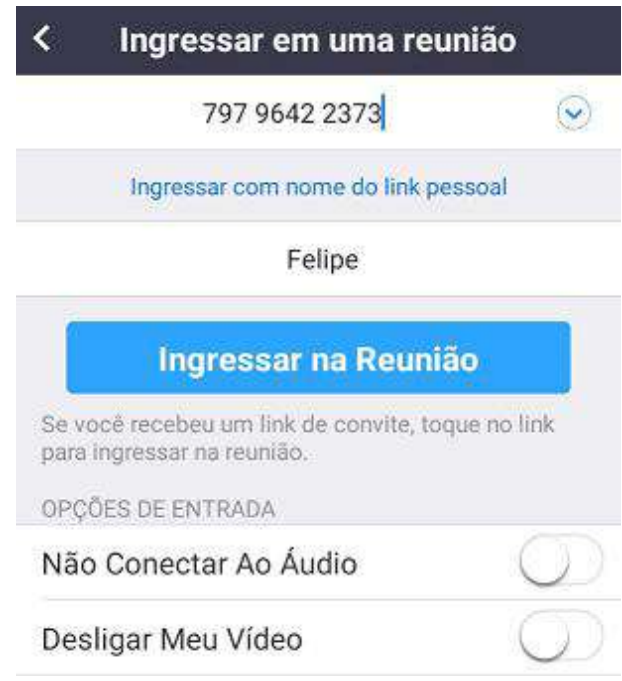

- Digite a senha (esta senha também será fornecida pelo Núcleo de Órgãos Colegiados para as reuniões do Copam) e pressione "Ok".

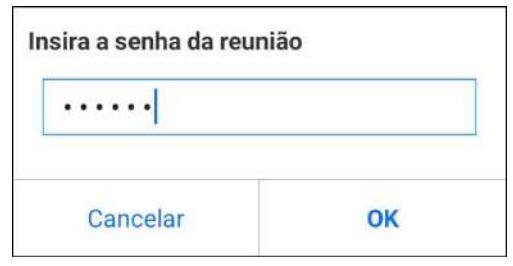

- Na próxima tela pressione o botão azul "Ingressar com vídeo".

#### GOVERNO DO ESTADO DE MINAS GERAIS

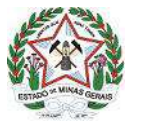

Sistema Estadual de Meio Ambiente e Recursos Hídricos - Sisema Secretaria de Estado de Meio Ambiente e Desenvolvimento Sustentável - Semad

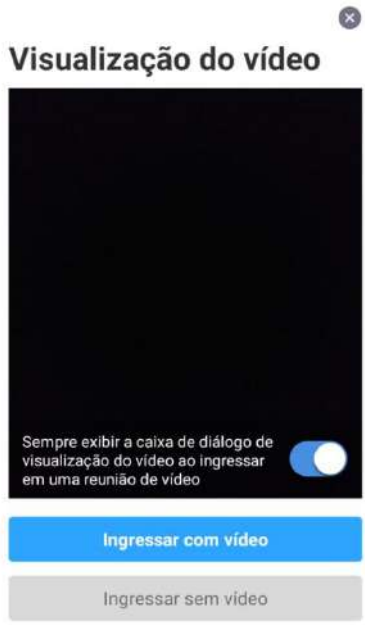

- Será exibida uma tela avisando que o anfitrião da reunião permitirá sua entrada em breve, como na figura abaixo. Esta é a chamada sala de espera. O usuário ficará nesta sala de espera até que algum moderador autorize sua entrada, o que pode demorar alguns minutos, dependendo das circunstâncias e da disponibilidade dos moderadores. Por fim, com a devida autorização por um moderador, o usuário entrará na sala de videoconferência e iniciar sua participação.

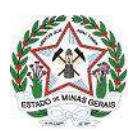

#### **CAPÍTULO 3 - DA TRANSPARENCIA E PARTICIPAÇÃO DO PÚBLICO EXTERNO**

#### **3.1 - Acompanhamento das reuniões pela sociedade**

Toda a sociedade poderá acompanhar ao vivo pelo YouTube as reuniões do Copam e CERH-MG feitas por videoconferência. Para assistir as transmissões o cidadão deverá acessar o canal informado abaixo, selecionar a aba "Vídeos" dentro da tela do canal e clicar na transmissão ao vivo que estará exibida como primeiro vídeo desta tela. As transmissões se iniciarão uma hora antes do horário marcado para o início da reunião por videoconferência.

Para acessar o canal das Reuniões do Copam e CERH-MG o cidadão pode:

- Clicar no link:<https://www.youtube.com/channel/UChU1iAb462m8py3C1jsJl4w>

- Pesquisar pelo canal "Reuniões Copam & CERH MG" (sem aspas) na barra de pesquisa do YouTube.

Outra forma do cidadão acessar as transmissões ao vivo das reuniões por videoconferência é pesquisar, na barra de pesquisa do YouTube, pelo número e nome abreviado da reunião de seu interesse. Por exemplo: digitar na busca do YouTube "20ª RO CEM" (sem aspas), caso o cidadão esteja interessado em acompanhar a vigésima reunião ordinária da CEM (Câmara Técnica Especializada de Energia e Mudanças climáticas).

Para facilitar o acompanhamento e notificação das transmissões ao vivo, recomendamos que todos os interessados acessem o canal das Reuniões do Copam e CERH-MG e clique em se inscrever no canal, caso já possua uma conta válida no YouTube.

#### **3.2 - Inscrição para participação**

As inscrições para manifestação durante videoconferência, seguindo os parâmetros regimentais do Copam e CERH-MG, serão feitas por formulário virtual.

O link do formulário será disponibilizado na descrição do vídeo de transmissão ao vivo no YouTube e também será disponibilizado via QR code que ficará em exibição no vídeo da transmissão ao vivo.

A transmissão se iniciará sempre uma hora antes do horário marcado para o início da videoconferência. Este será o momento que serão abertas as inscrições. Quando for declarada aberta a reunião pelo Presidente da câmara/conselho as inscrições serão fechadas, como de praxe.

Ao se inscrever o cidadão deverá informar:

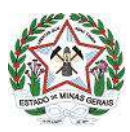

- Nome completo;
- CPF;
- Telefone celular com acesso a Whatsapp e/ou e-mail de contato;
- Item(s) de pauta que deseja se manifestar.

Após preencher e enviar o formulário o cidadão verá em sua tela a confirmação do envio de seu cadastro, além de um ID e senha para participar de uma videoconferência teste (como usar este ID e senha para entrar em uma videoconferência está explicado nos itens 1.6 e 2.5 deste manual).

Nesta videoconferência teste o cidadão terá a oportunidade de conversar com um servidor da Semad para testar se o seu equipamento está configurado e funcionando corretamente.

A videoconferência teste será aberta quarenta minutos antes do horário agendado para o início da videoconferência do Copam/CERH-MG e fechará vinte minutos após o início da mesma.

#### **3.3 - Da participação na videoconferência**

Os cidadãos que se inscreverem serão contatados pela Secretaria Executiva, que confirmará sua inscrição pelo aplicativo Whatsapp ou pelo e-mail em um primeiro momento.

Após o contato inicial, o cidadão deverá acompanhar o andamento da reunião ao vivo via YouTube. Somente quando forem iniciados os debates do item de pauta para o qual o cidadão se inscreveu, este cidadão receberá da Secretaria Executiva, via mesmo canal de comunicação em que foi feito o primeiro contato, o ID e senha da reunião para que o inscrito possa entrar na sala de videoconferência, tendo direito a acompanhar passivamente os debates do item para o qual se inscreveu dentro da sala de videoconferência. No momento oportuno o Presidente concederá nominalmente a palavra ao inscrito, obedecendo a ordem de inscrição via formulário virtual.

Ao entrar na sala de videoconferência o inscrito **deverá obrigatoriamente** manter seu microfone fechado (mudo) e só abri-lo (tirá-lo do mudo) quando lhe for concedida a palavra pelo Presidente. Ao terminar sua manifestação o inscrito **deverá obrigatoriamente** fechar (silenciar) novamente seu microfone, podendo ou não se manter dentro da sala de videoconferência, mas já sabendo que só voltará a se manifestar caso algum conselheiro ou o próprio Presidente da reunião o indaguem ou o chamem novamente.

Ao término dos debates e votação (se for o caso) do item para o qual se inscreveu, o cidadão **deverá obrigatoriamente** sair da sala de videoconferência, mesmo que esteja inscrito para outros itens de pauta, exceto se este item de pauta para o qual estiver inscrito seja o próximo item a ser debatido. Neste caso poderá permanecer na sala de videoconferência.

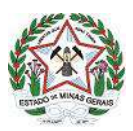

Qualquer abuso ou descumprimento das regras de participação expostas acima ou qualquer comportamento que fira o Regimento Interno do Copam e CERH-MG, resultará na remoção do cidadão da sala de videoconferência. Uma vez removido da sala de videoconferência fica impossibilitado o retorno do cidadão, sendo esta uma condição da própria ferramenta de videoconferência utilizada para a realização das reuniões.

No caso de um item de pauta receber um volume muito grande de inscritos de forma a inviabilizar que todos os inscritos fiquem dentro da sala de videoconferência acompanhando os debates, a autorização pelo Presidente e consequente contato pela Secretaria Executiva será feito somente no momento de chamamento dos inscritos, depois de findado o debate entre os conselheiros e findado os esclarecimentos por parte dos técnicos da Semad.

Neste caso os inscritos serão autorizados a entrarem na sala de videoconferência e contatados pela Secretaria Executiva para o fornecimento de ID e senha de dez em dez pessoas, devendo que cada inscrito deverá **obrigatoriamente** sair da sala de videoconferência ao término de sua manifestação. Quando terminarem as manifestações da primeira leva de dez inscritos, outros dez serão autorizados a entrar e assim sucessivamente até que todos os inscritos tenham se manifestado.

**Por fim, desejamos a todos uma proveitosa reunião colegiada e nos colocamos à disposição para quaisquer dúvidas!!!**

> **Núcleo dos Órgãos Colegiados Secretaria Executiva do Copam e CERH-MG**

> > *"Feliz aquele que transfere o que sabe e aprende o que ensina." Cora Coralina*